# EX Hardware: Unità di profondità inoltro pacchetti ACI. <u>r</u>

# Sommario

Introduzione **Prerequisiti Requisiti** Componenti usati **Scenari** 2 EP nello stesso EPG/Stessa foglia - Frame commutato Topologia ELAM 2 EP in diversi EPG/Same Leaf - Routed Packet **Topologia** ELAM 2 EP in diversi EPG/Foglia diversa - Routed Packet **Topologia** ELAM 1 EP —> L3 in uscita - Flusso indirizzato **Topologia** ELAM 1 EP —> EP remoto o SVI - Verifica della colonna vertebrale Topologia Logica IP sintetico Fabric Module ELAM Scenario aggiuntivo: Recupero di un ovettore non presente nell'output "hal internal-port pi" **Topologia Logica** 

# Introduzione

Questo documento descrive i diversi scenari di inoltro usando gli switch ACI "EX" basati su ACI in Application Centric Infrastructure (ACI). Verrà mostrato come verificare che l'hardware sia programmato correttamente e stiamo inoltrando i pacchetti agli endpoint di destinazione corretti (EP) nei Gruppi di endpoint appropriati (EPG).

# **Prerequisiti**

## **Requisiti**

Nessun requisito specifico previsto per questo documento.

## Componenti usati

Le informazioni di questo documento si basano sulle seguenti versioni hardware e software:

- Un fabric ACI costituito da due switch Spine e due switch Leaf che utilizzano hardware EX
- Un host ESXi con due uplink diretti a ciascuno degli switch foglia
- Nexus 5000 Dispositivo che opera come router.
- Controller APIC (Application Policy Infrastructure Controller) utilizzato per la configurazione iniziale

Le informazioni discusse in questo documento fanno riferimento a dispositivi usati in uno specifico ambiente di emulazione. Su tutti i dispositivi menzionati nel documento la configurazione è stata ripristinata ai valori predefiniti. Se la rete è operativa, valutare attentamente eventuali conseguenze derivanti dall'uso dei comandi.

## Scenari

## 2 EP nello stesso EPG/Stessa foglia - Frame commutato

## Topologia

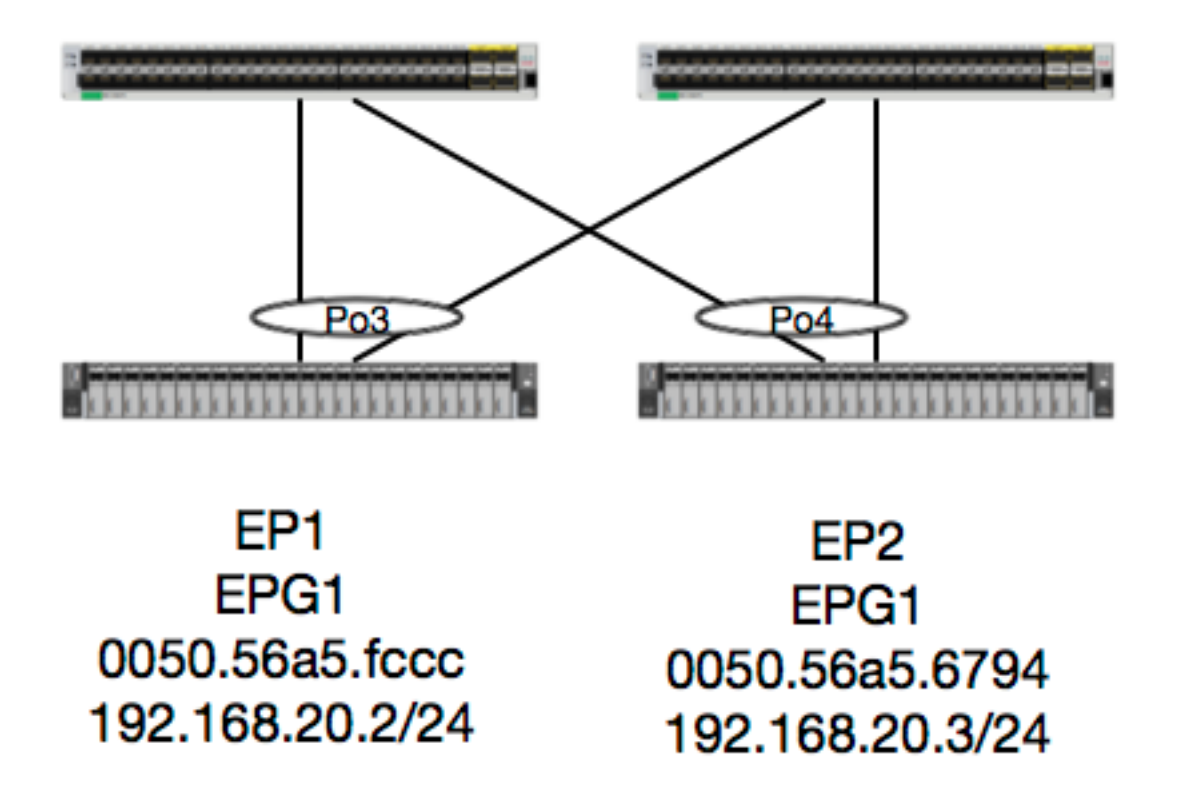

Data questa topologia, il flusso da EP1 a EP2 è un flusso L2 e deve essere attivato localmente su qualsiasi foglia in cui si trovi il traffico di origine. La prima cosa da controllare con i flussi di layer 2 (L2) è la tabella degli indirizzi MAC per determinare se e dove lo switch ha ricevuto i frame:

leaf4# **show mac address-table | grep fccc** \* **30 0050.56a5.fccc** dynamic - F F **po3** leaf4# **show mac address-table | grep 6794** \* **30 0050.56a5.6794** dynamic - F F **po4** Per visualizzare la vlan di incapsulamento, è possibile controllare anche il database EP:

leaf4# **show endpoint mac 0050.56a5.fccc** Legend: O - peer-attached H - vtep a - locally-aged S - static V - vpc-attached  $p$  - peer-aged  $L$  - local  $M$  - span s - static-arp B - bounce +-----------------------------------+---------------+-----------------+--------------+---------- ---+ VLAN/ Encap MAC Address MAC Info/ Interface Domain VLAN IP Address IP Info +-----------------------------------+---------------+-----------------+--------------+---------- ---+ **30 vlan-2268 0050.56a5.fccc** LV po3 Joey-Tenant:Joey-Internal vlan-2268 192.168.20.2 LV po3 calo2-leaf4# show endpoint mac 0050.56a5.6794 Legend: O - peer-attached H - vtep a - locally-aged S - static V - vpc-attached p - peer-aged L - local M - span  $s - static-arp$   $B - bounce$ +-----------------------------------+---------------+-----------------+--------------+----------  $- - - +$  VLAN/ Encap MAC Address MAC Info/ Interface Domain VLAN IP Address IP Info +-----------------------------------+---------------+-----------------+--------------+---------- ---+ **30 vlan-2268 0050.56a5.6794** LV po4 Joey-Tenant:Joey-Internal vlan-2268 192.168.20.3 LV po4

Sappiamo che la FD\_VLAN 30 corrisponde, ma possiamo sempre convalidare la mappatura nel software:

#### leaf4# **show vlan extended | grep 2268**

**30 enet CE vlan-2268**

E naturalmente, possiamo controllare l'hardware per assicurarci che la VLAN 30 sia mappata alla VLAN 2268 come incapsulamento del pannello anteriore.

```
leaf4# vsh_lc
module-1# show system internal eltmc info vlan 30
```
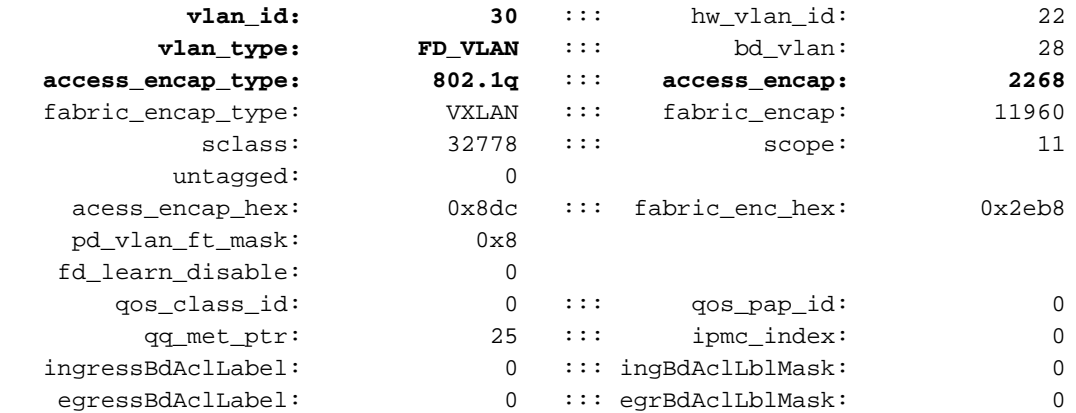

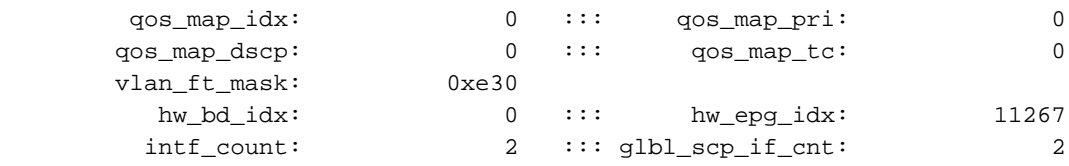

#### <SNIPPED>

Dato che gli EP vengono appresi nel software, possiamo anche verificare che l'hardware abbia programmato le informazioni L2 di questi EP. Nel nuovo hardware è presente Hardware Abstraction Layer (HAL), che rappresenta lo stato software dell'hardware. Il compito di HAL è di prendere una richiesta di programmazione software e spingerla all'hardware.

Per visualizzare le informazioni sull'hardware L2 relative a un endpoint, è possibile esaminare la tabella L2 in HAL per gli indirizzi mac specificati:

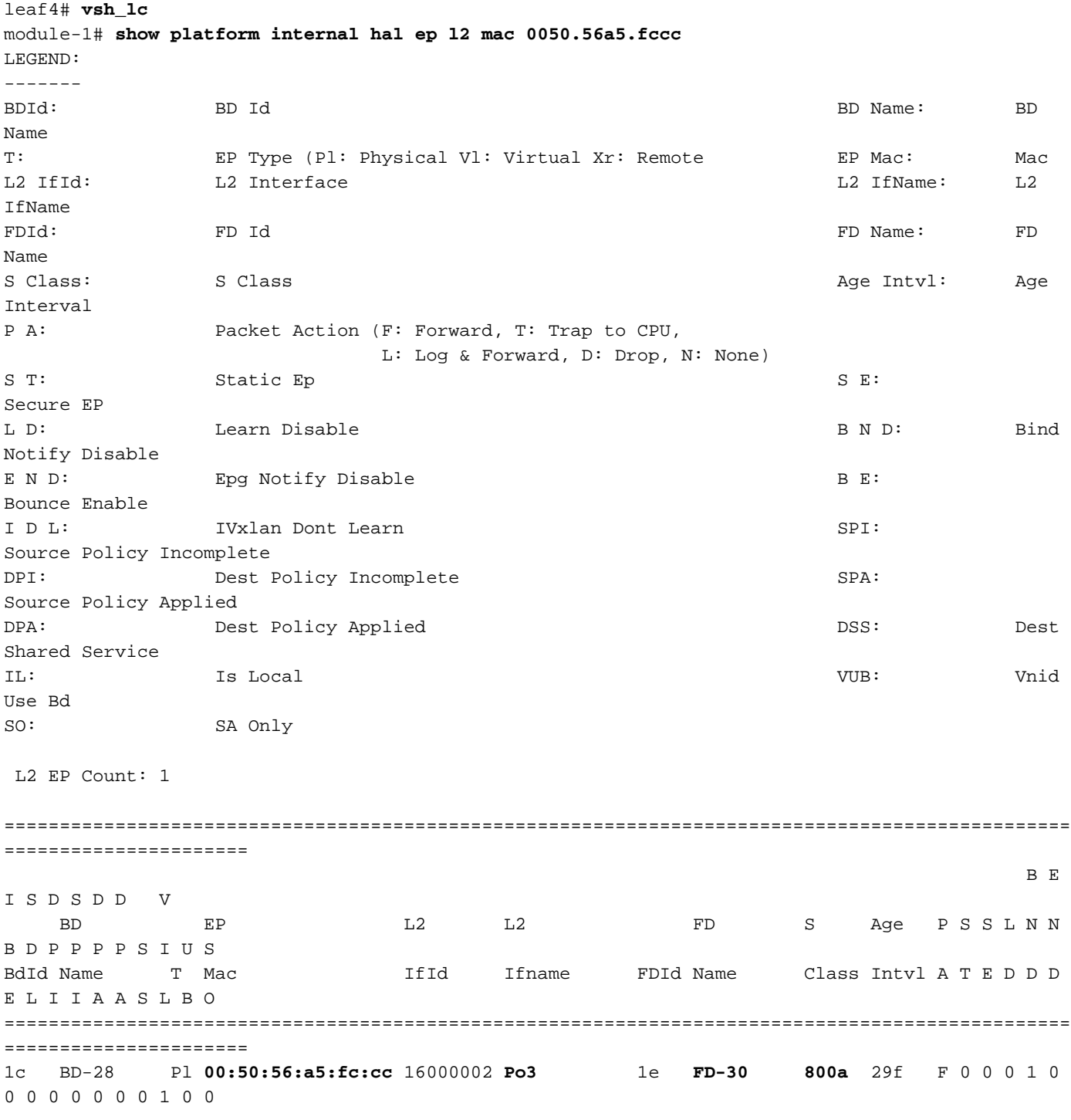

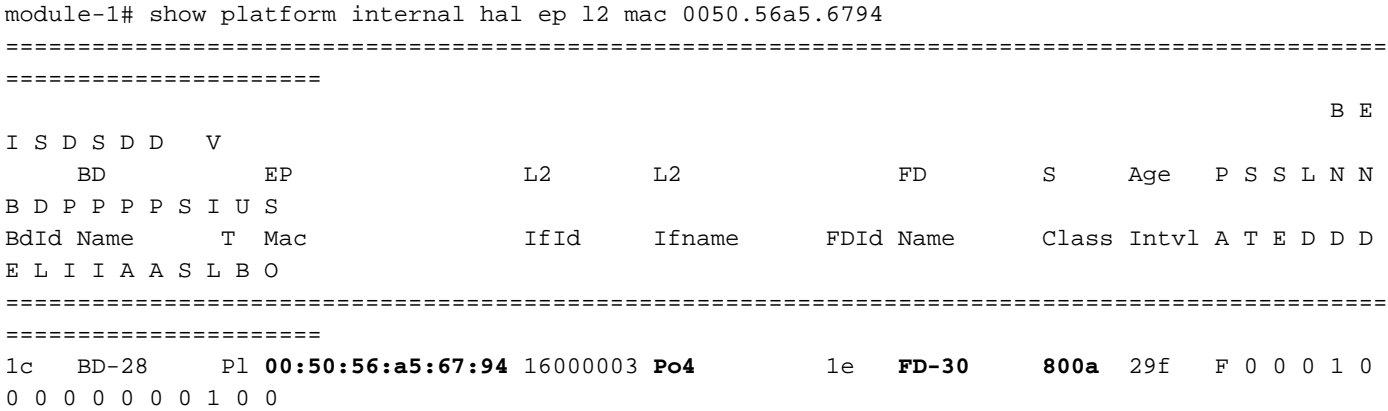

Ora che abbiamo mappato l'hardware, facciamo un ELAM e vediamo dove dovrebbe andare il pacchetto.

#### ELAM

```
leaf4# vsh_lc
module-1# debug platform internal tah elam asic 0
module-1(DBG-TAH-elam)# trigger reset
module-1(DBG-TAH-elam)# trigger init in-select 6 out-select 0
module-1(DBG-TAH-elam-insel6)# set outer l2 src_mac 0050.56a5.fccc dst_mac 0050.56a5.6794
module-1(DBG-TAH-elam-insel6)# start
module-1(DBG-TAH-elam-insel6)# stat
ELAM STATUS
===========
Asic 0 Slice 0 Status Armed
Asic 0 Slice 1 Status Triggered
```
module-1(DBG-TAH-elam-insel6)# **report | grep ovec** sug\_elam\_out\_sidebnd\_no\_spare\_vec.ovector\_idx: **0x9E**

 Perfetto, Leaf4 ha ricevuto il frame su Asic 0 Slice 1. Con ELAM sul nuovo hardware, c'è un nuovo campo che è molto importante per la risoluzione dei problemi: ovector\_idx. Questo indice è l'indice delle porte fisiche da cui il frame/pacchetto deve essere inoltrato. Una volta ottenuto ovector\_idx, è possibile utilizzare questo comando per individuare la porta a cui è associato:

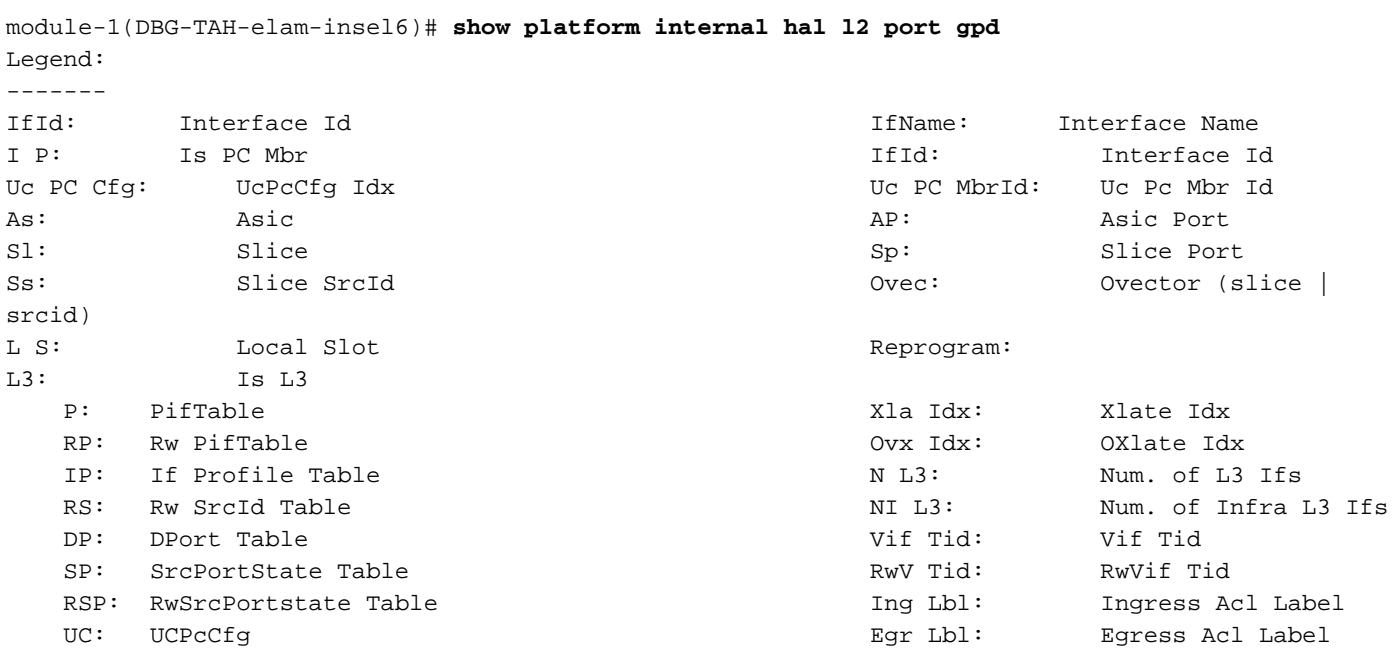

UM: UCPcMbr Reprogram: PROF ID: Lport Profile Id VS: VifStateTable HI: LportProfile Hw Install RV: Rw VifTable Num. of Sandboxes: 1 Sandbox ID: 0, BMP: 0x0 Port Count: 8 ================================================================================================ ============================================ Uc Uc  $\vert$  Reprogram  $\vert$ | Rep | I PC Pc L | RIRD R U U X | L X La Ovx N NI Vif RwV Ing Egr | V R | PROF H IfId Ifname P Cfg MbrID As AP Sl Sp Ss Ovec S | P P P S P Sp Sp C M L | 3 Idx Idx L3 L3 Tid Tid Lbl Lbl | S V | ID I ================================================================================================ ============================================= 1a004000 Eth1/5 1 0 1d 0 d 0 c 18 18 1 0 0 0 0 0 0 0 0 0 0 0 0 0 0 0 - - 800 0 0 1 0 0 1a005000 Eth1/6 1 0 b 0 e 0 d 1a 1a 1 0 0 0 0 0 0 0 0 0 0 0 0 0 0 0  $-$  800 0 0 1 0 0 1a006000 Eth1/7 0 26 5 0 f 0 e 1c 1c 1 0 0 0 0 0 0 0 0 0 0 0 0 0 0 0 D-256 - 800 0 0 1 e 0 1a007000 Eth1/8 0 2e 7 0 10 0 f 1e 1e 1 0 0 0 0 0 0 0 0 0 0 0 0 0 0 0 D-84 - 800 0 0 1 30 0 1a01e000 Eth1/31 1 0 2d 0 37 1 e 1c 9c 1 0 0 0 0 0 0 0 0 0 0 0 0 0 0 0  $-$  0 0 0 1 0 0 **1a01f000 Eth1/32** 1 0 3d 0 38 1 f 1e **9e** 1 0 0 0 0 0 0 0 0 0 0 0 0 0 0 0  $-$  0 0 0 0 1 0 0 1a030000 Eth1/49 0 2 1 0 49 1 20 38 b8 1 0 0 0 0 0 0 0 0 0 0 1 8 6 2 2 D-24d - 400 0 0 0 1 0 1a031000 Eth1/50 0 3 3 0 29 1 0 0 80 1 0 0 0 0 0 0 0 0 0 0 1 9 7 2 2  $D-350$  - 400 0 0 0 1 0

 Lo switch ritiene che il pacchetto debba essere inoltrato dall'interfaccia Ethernet 1/32. L'indirizzo MAC è stato indicato nell'indirizzo IP4?

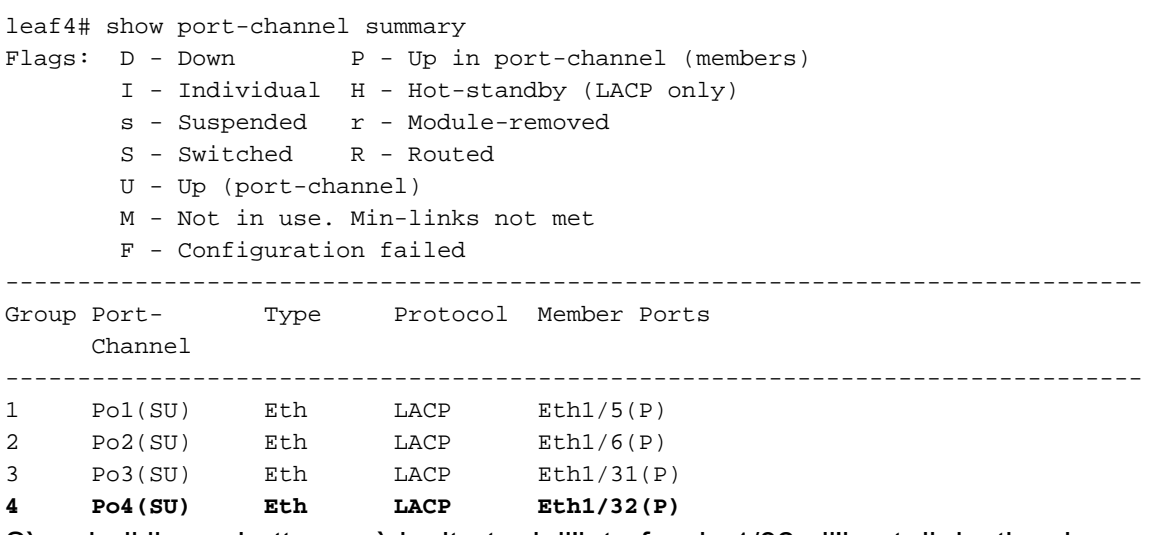

Sì, quindi il pacchetto verrà inoltrato dall'interfaccia 1/32 all'host di destinazione.

## 2 EP in diversi EPG/Same Leaf - Routed Packet

Topologia

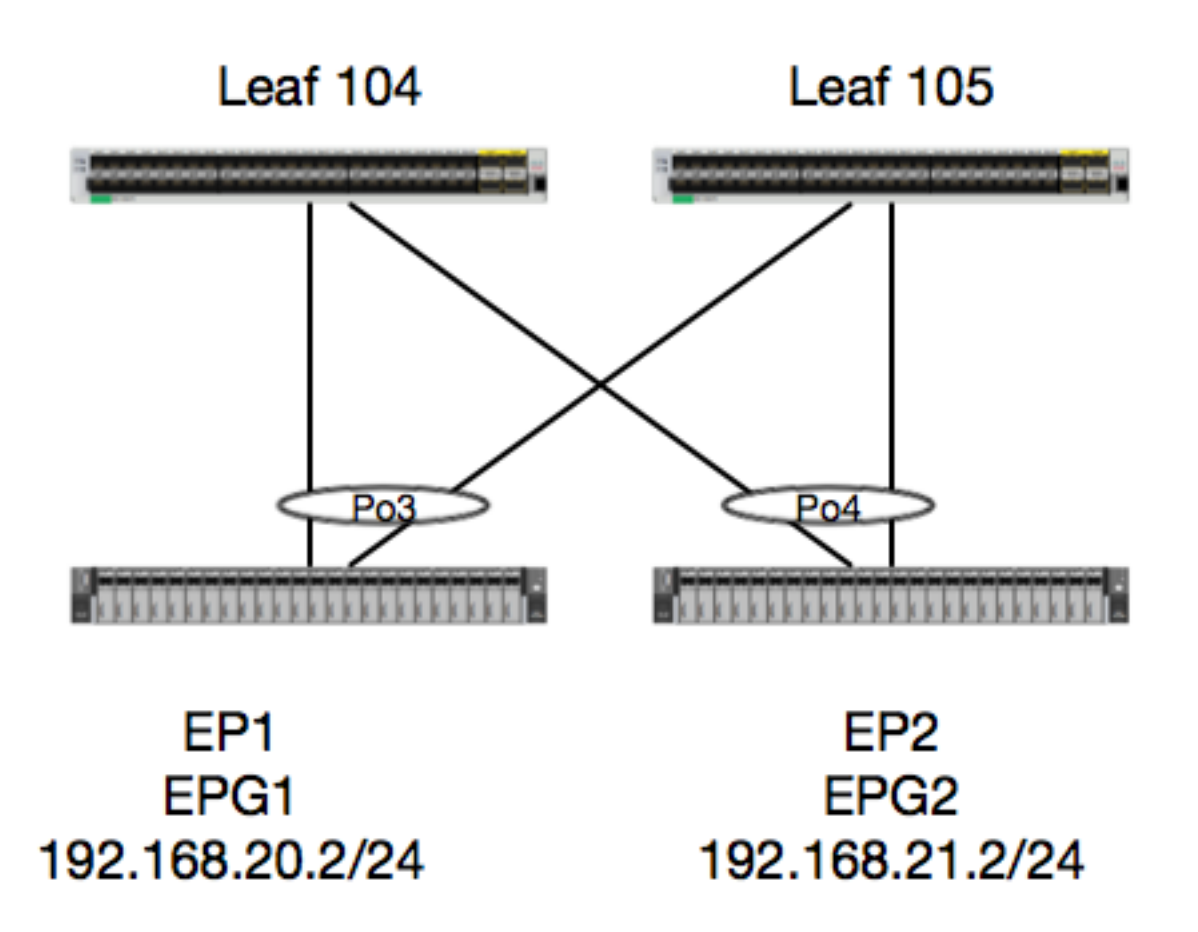

In questo esempio, verrà tracciato il flusso di un pacchetto da EP1 a EP2, dove sono presenti sulla stessa coppia di foglia vPC. I due EP sono in differenti EPG utilizzando BD differenti.

La prima cosa da fare è controllare il database del Parlamento europeo per vedere se abbiamo appreso i dati del Parlamento:

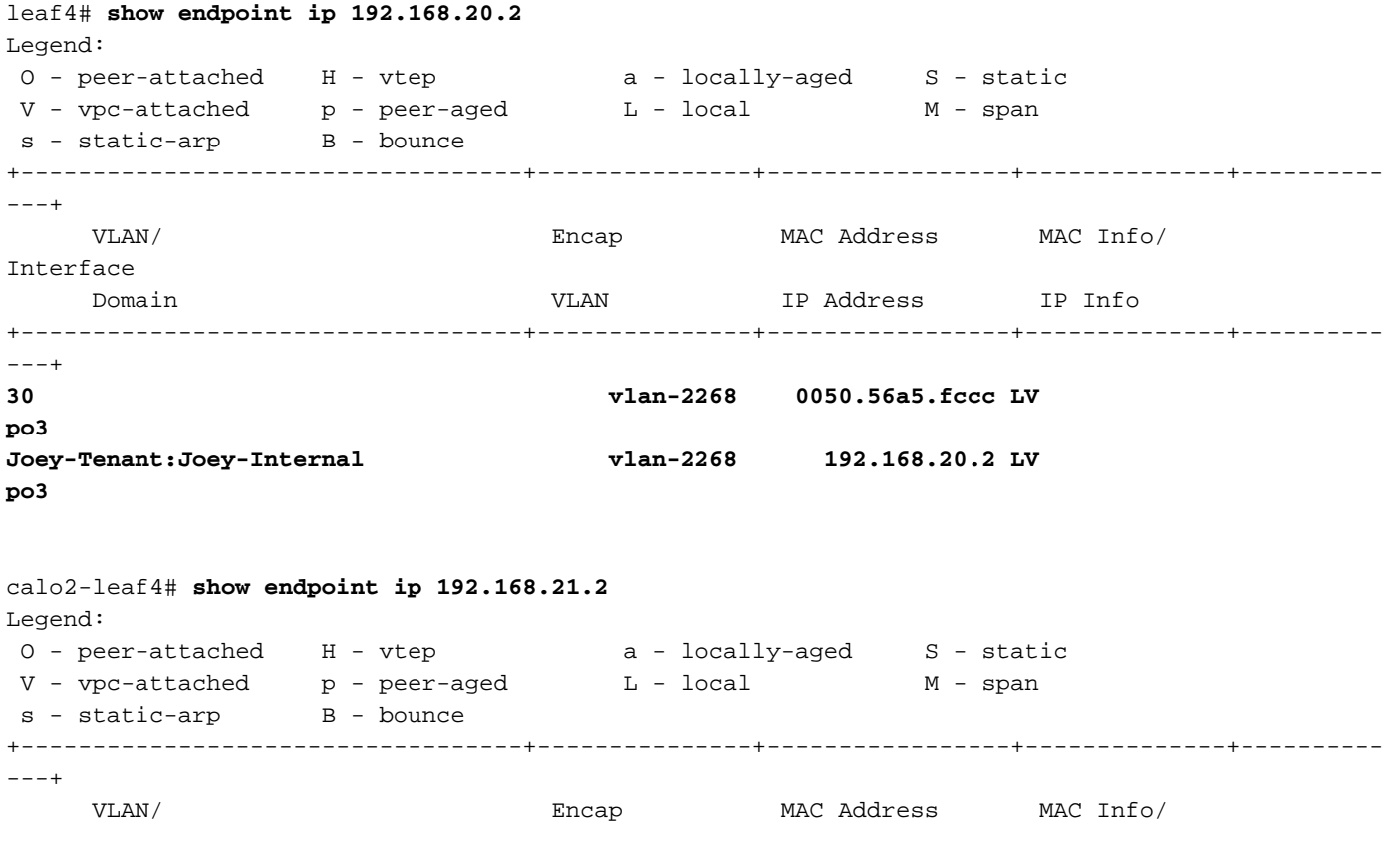

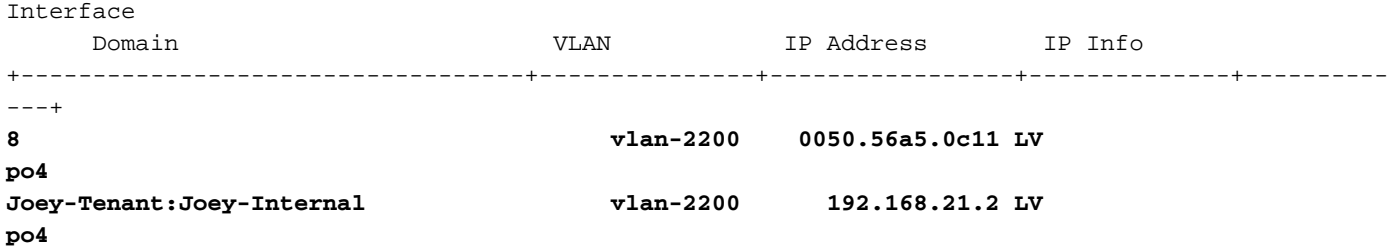

Dal momento che abbiamo appreso i EP e conosciamo le informazioni IP, dovremmo essere in grado di guardare le informazioni di apprendimento EP in hardware:

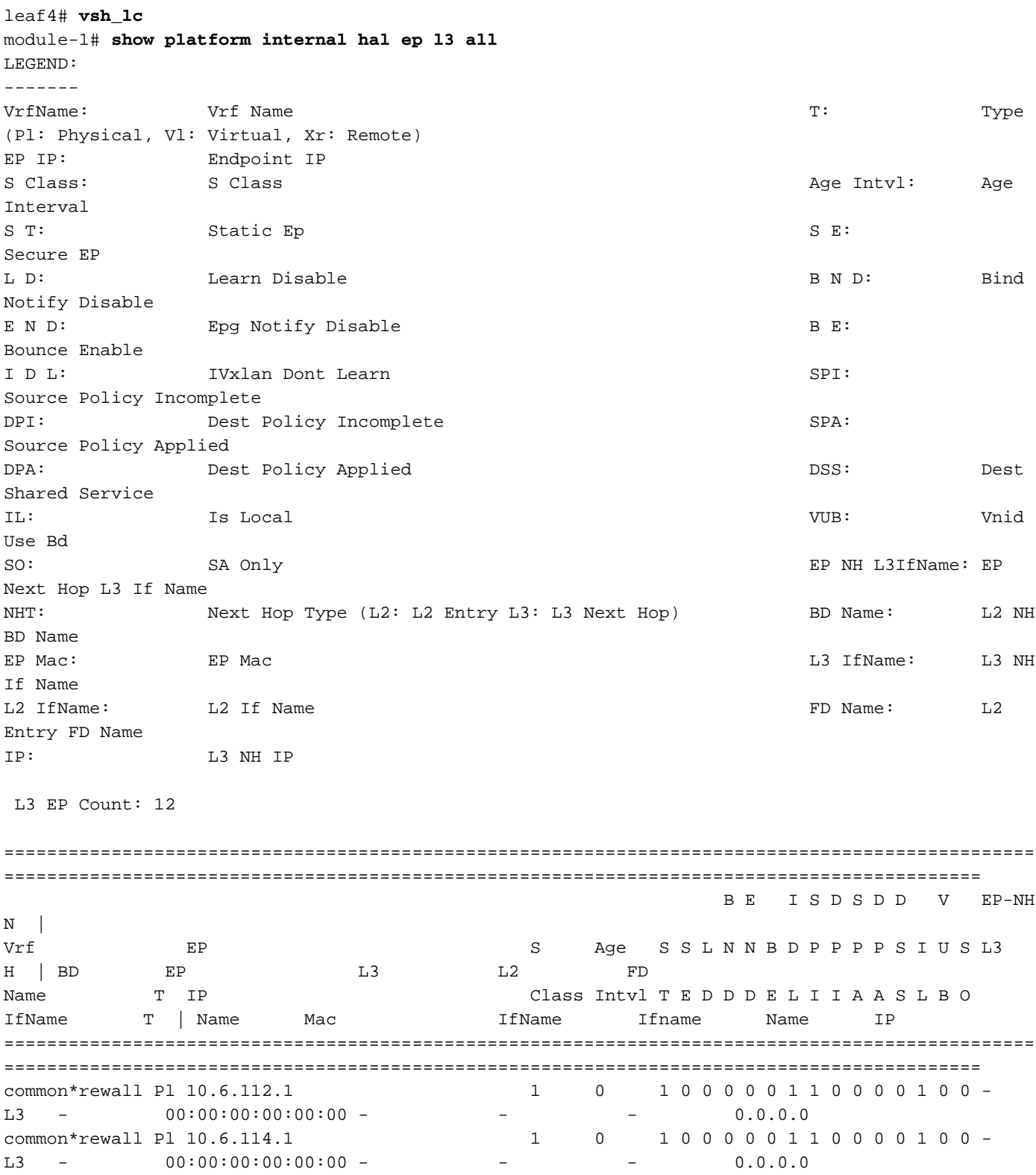

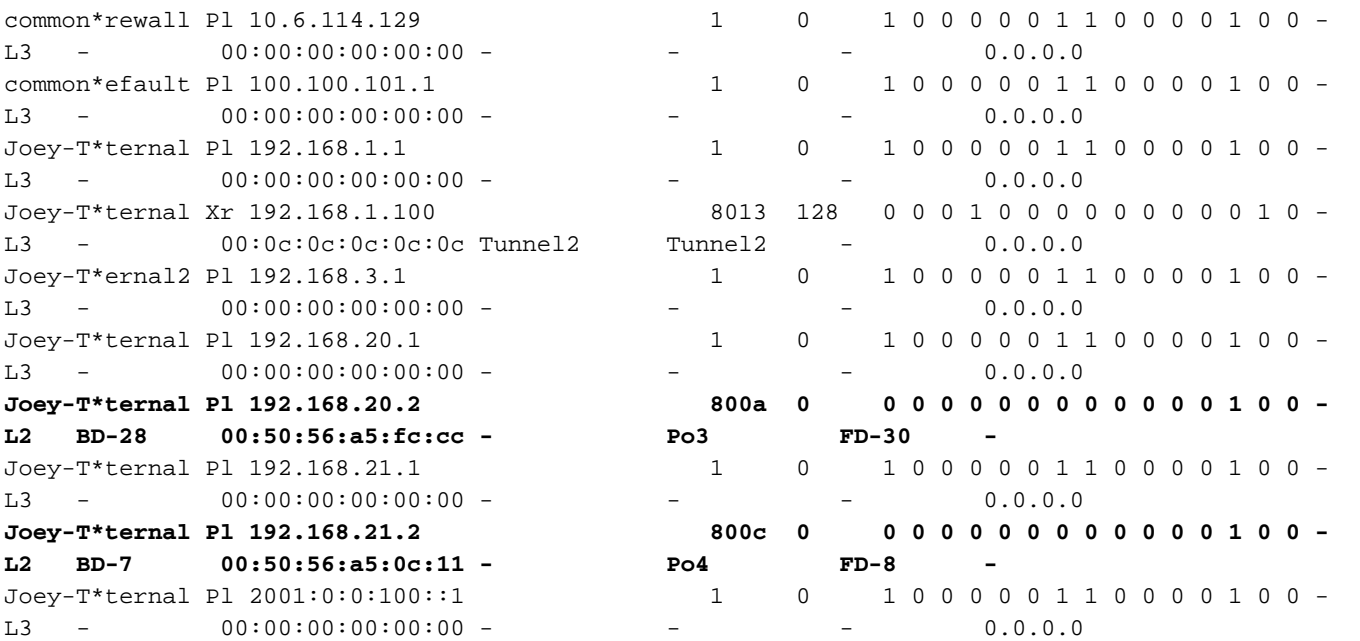

La tabella HAL Layer3 (l3) è molto utile in quanto fornisce informazioni sulla VLAN/porta per gli EP l3 appresi. Poiché la destinazione è un Po4, il pacchetto deve essere inoltrato da qualsiasi porta del Po4.

Facciamo funzionare un ELAM e vediamo cosa otteniamo!

### ELAM

```
leaf4# vsh_lc
module-1# debug platform internal tah elam asic 0 module-1(DBG-TAH-elam)# trigger init in-select
6 out-select 0
module-1(DBG-TAH-elam-insel6)# set outer ipv4 src_ip 192.168.20.2 dst_ip 192.168.21.2
module-1(DBG-TAH-elam-insel6)# start
module-1(DBG-TAH-elam-insel6)# stat
ELAM STATUS
===========
Asic 0 Slice 0 Status Armed
Asic 0 Slice 1 Status Armed
module-1(DBG-TAH-elam-insel6)# stat
ELAM STATUS
===========
Asic 0 Slice 0 Status Armed
Asic 0 Slice 1 Status Triggered
module-1(DBG-TAH-elam-insel6)# report | grep ovec
```
sug\_elam\_out\_sidebnd\_no\_spare\_vec.ovector\_idx: **0x9E**

Bene, abbiamo attivato il pacchetto, e abbiamo scoperto che "ovector\_idx" è 0x9E. L'indice ovector è l'indice dell'interfaccia fisica in uscita da cui il pacchetto deve essere inoltrato. Vediamo quale porta ha quell'indice:

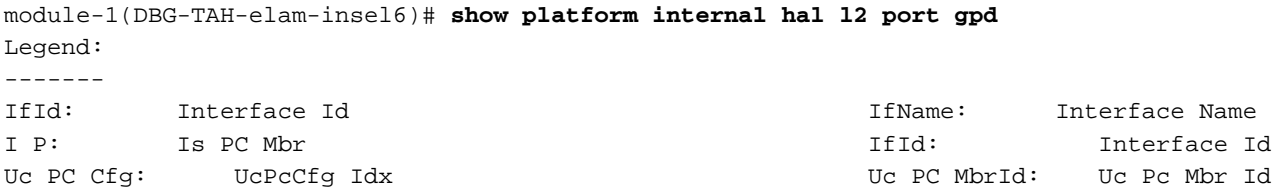

As: Asic Asic Asic Aperture Aperture Aperture Asic Port Slice Shire Shire Shire Sp: Slice Port Ss: Shice SrcId Shice SrcId Superson Shice In the Shice over Shice In the Shice In the Shice In the Shice In the Shice In the Shice In the Shice In the Shice In the Shice In the Shice In the Shice In the Shice In the Shice srcid) L S: Local Slot Reprogram: L3: Is L3 P: PifTable Xla Idx: Xlate Idx RP: Rw PifTable Ovx Idx: OXlate Idx IP: If Profile Table  $N$  L3: Num. of L3 Ifs RS: Rw SrcId Table  $NI$  L3: Num. of Infra L3 Ifs DP: DPort Table Vif Tid: Vif Tid SP: SrcPortState Table RwV Tid: RwV Tid: RwVif Tid: RSP: RwSrcPortstate Table 1.1 and Louis 1 and Louis 1 and Label Ingress Acl Label UC: UCPcCfg Egr Lbl: Egress Acl Label UM: UCPcMbr Reprogram: PROF ID: Lport Profile Id VS: VifStateTable HI: LportProfile Hw Install RV: Rw VifTable Num. of Sandboxes: 1 Sandbox ID: 0, BMP: 0x0 Port Count: 8 ================================================================================================ ============================================ Uc Uc | Reprogram | | Rep | I PC Pc L | R I R D R U U X | L Xla Ovx N NI Vif RwV Ing Egr | V R | PROF H IfId Ifname P Cfg MbrID As AP Sl Sp Ss Ovec S | P P P S P Sp Sp C M L | 3 Idx Idx L3 L3 Tid Tid Lbl Lbl | S V | ID I ================================================================================================ ============================================= 1a004000 Eth1/5 1 0 1d 0 d 0 c 18 18 1 0 0 0 0 0 0 0 0 0 0 0 0 0 0 0 - - 800 0 0 1 0 0 1a005000 Eth1/6 1 0 b 0 e 0 d 1a 1a 1 0 0 0 0 0 0 0 0 0 0 0 0 0 0 0  $-$  800 0 0 1 0 0 1a006000 Eth1/7 0 26 5 0 f 0 e 1c 1c 1 0 0 0 0 0 0 0 0 0 0 0 0 0 0 0 D-256 - 800 0 0 1 c 0 1a007000 Eth1/8 0 2f 7 0 10 0 f 1e 1e 1 0 0 0 0 0 0 0 0 0 0 0 0 0 0 0 D-199 - 800 0 0 1 2e 0 1a01e000 Eth1/31 1 0 2d 0 37 1 e 1c 9c 1 0 0 0 0 0 0 0 0 0 0 0 0 0 0 0  $-$  0 0 0 1 0 0 **1a01f000 Eth1/32 1 0 3d 0 38 1 f 1e 9e 1 0 0 0 0 0 0 0 0 0 0 0 0 0 0 0 - - 0 0 0 1 0 0** 1a030000 Eth1/49 0 2 1 0 49 1 20 38 b8 1 0 0 0 0 0 0 0 0 0 0 1 6 4 2 2  $D-24d - 4000000010$ 1a031000 Eth1/50 0 3 3 0 29 1 0 0 80 1 0 0 0 0 0 0 0 0 0 0 1 5 3 2 2  $D-350$  - 400 0 0 0 1 0 Dovremmo inviarlo alla porta 1/32, giusto? leaf4# show port-channel summary  $Flags: D - Down P - Up in port-channel (members)$ I - Individual H - Hot-standby (LACP only)

- s Suspended r Module-removed
- S Switched R Routed
- U Up (port-channel)
- M Not in use. Min-links not met
- F Configuration failed
- -------------------------------------------------------------------------------

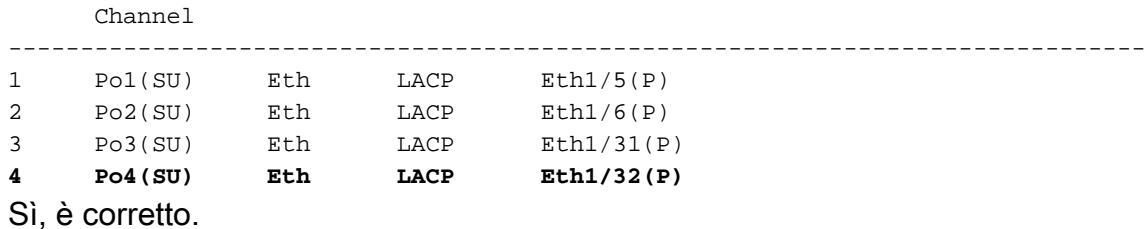

## 2 EP in diversi EPG/Foglia diversa - Routed Packet

## Topologia

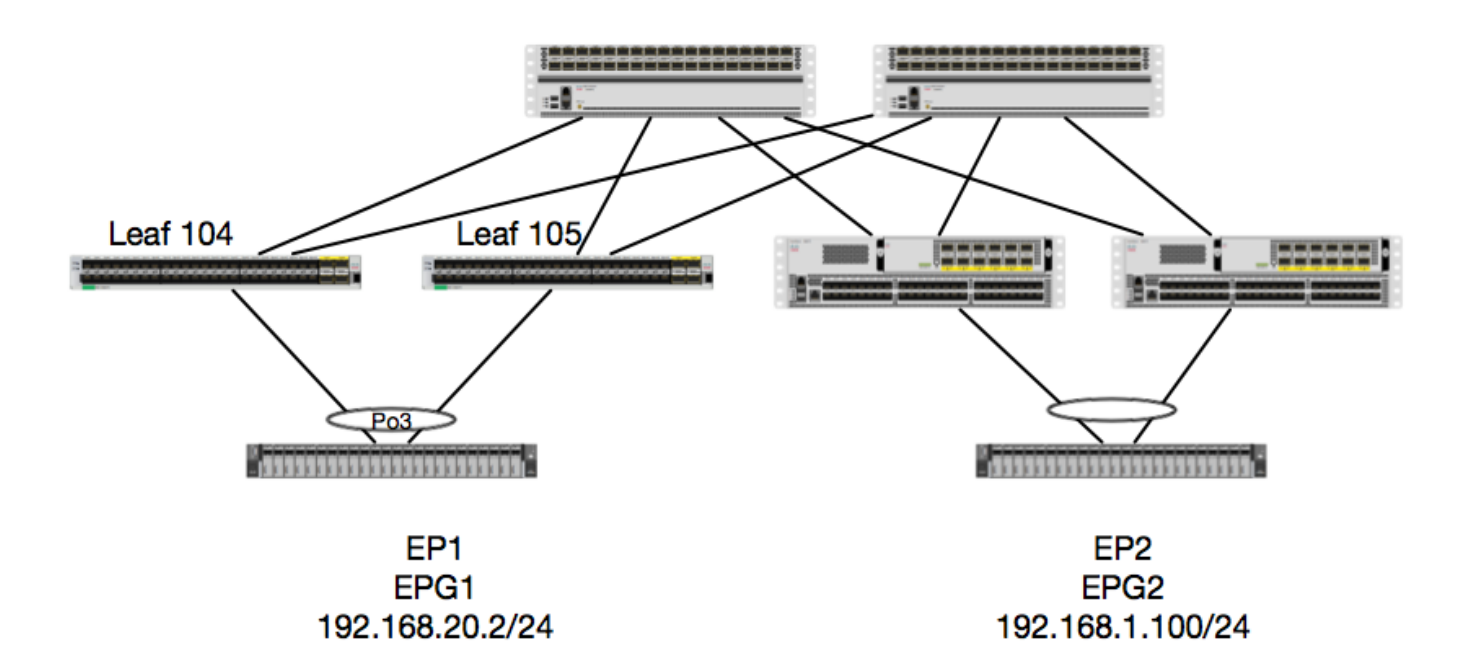

In questo esempio, seguiremo il flusso di un pacchetto da EP1 a EP2 dove EP1 esiste su una coppia di vPC EX ed EP2 esiste su una coppia di Leaf vPC di generazione 1 remota. I due EP sono in differenti EPG utilizzando BD differenti.

Di nuovo, controlliamo dove vengono appresi gli EP:

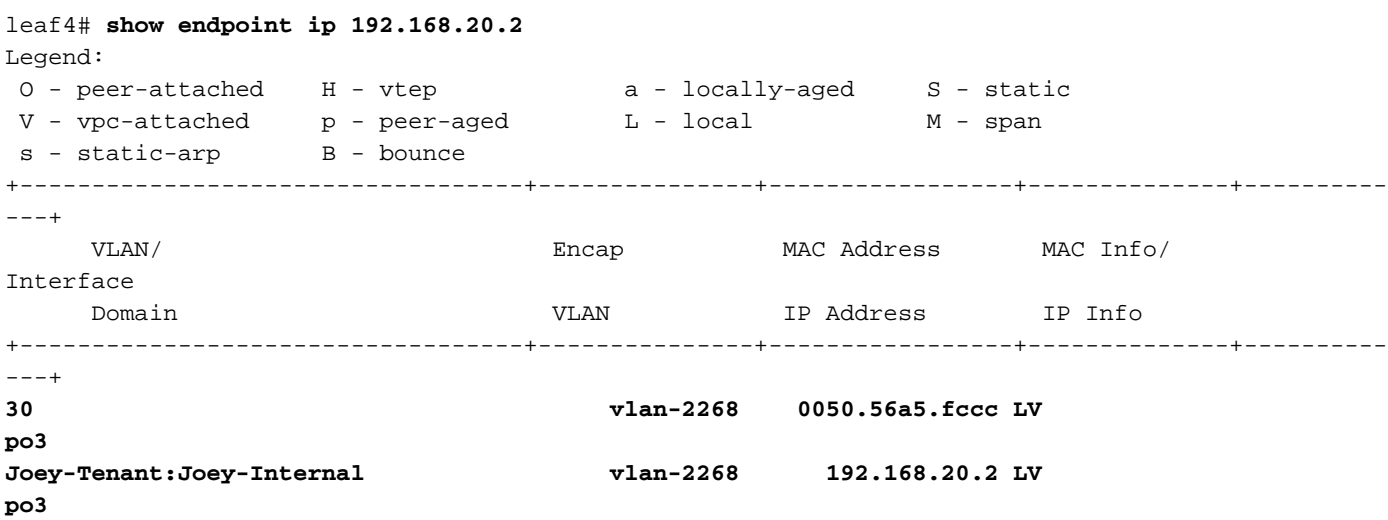

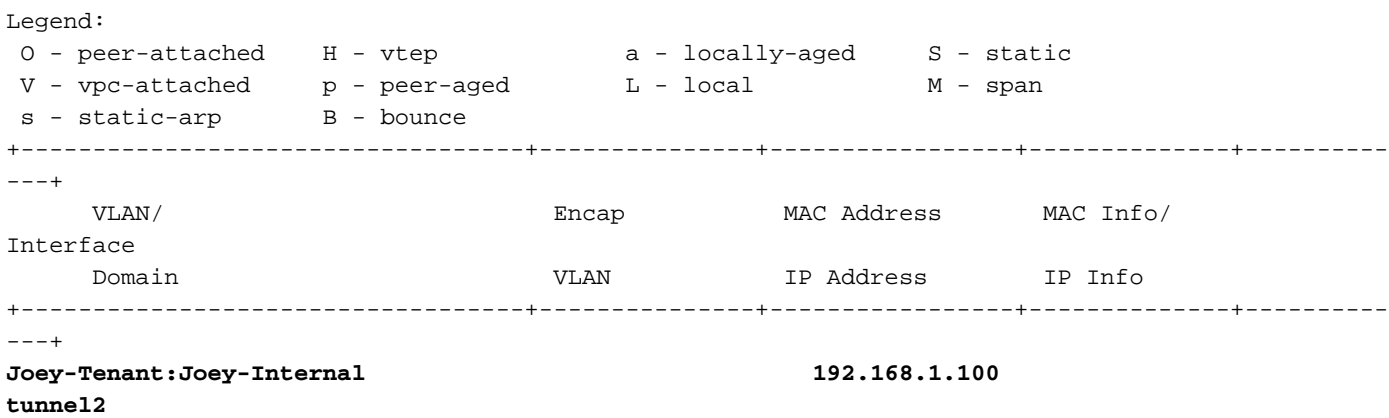

Verifichiamo ora ciò che l'hardware ha programmato:

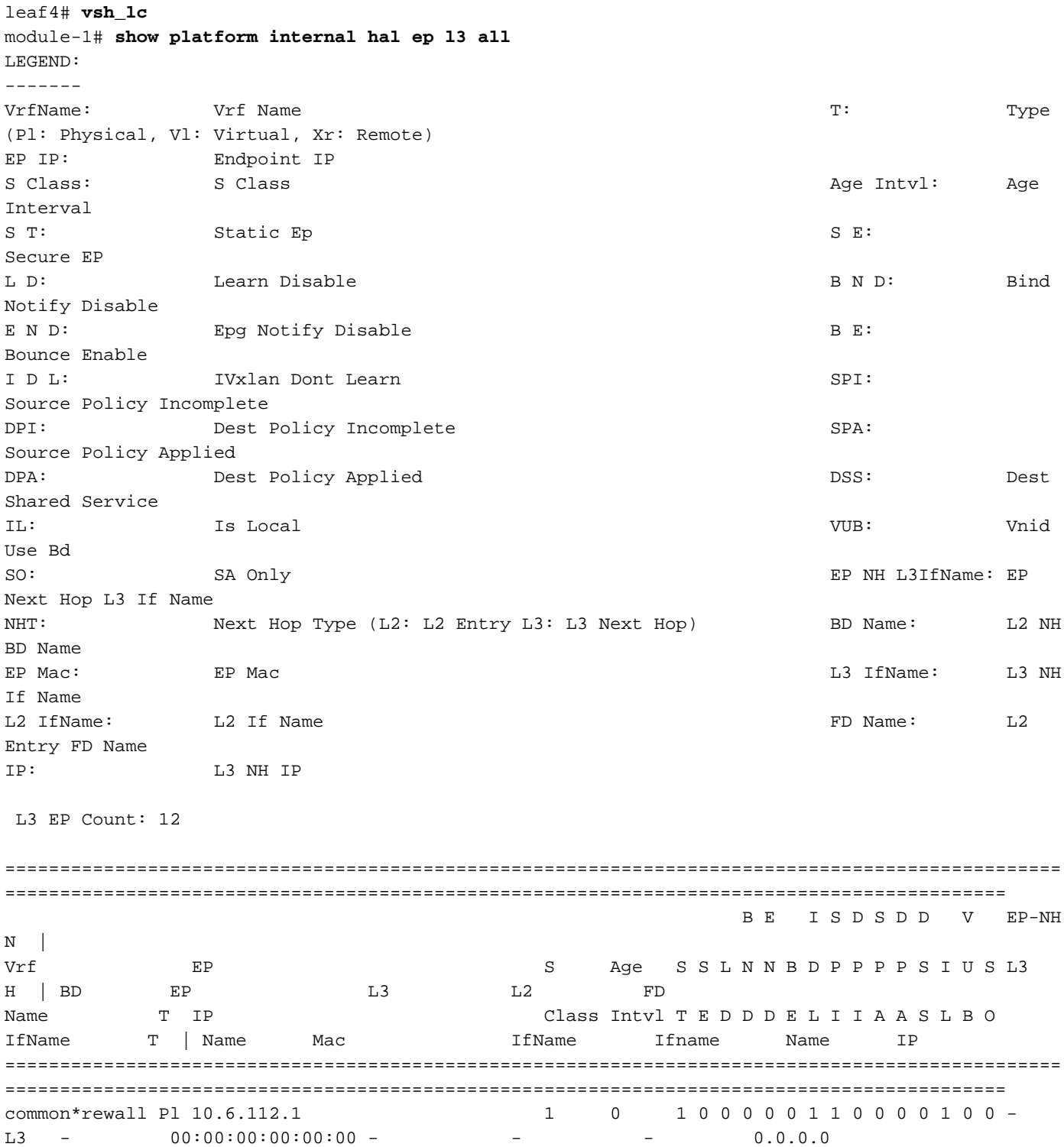

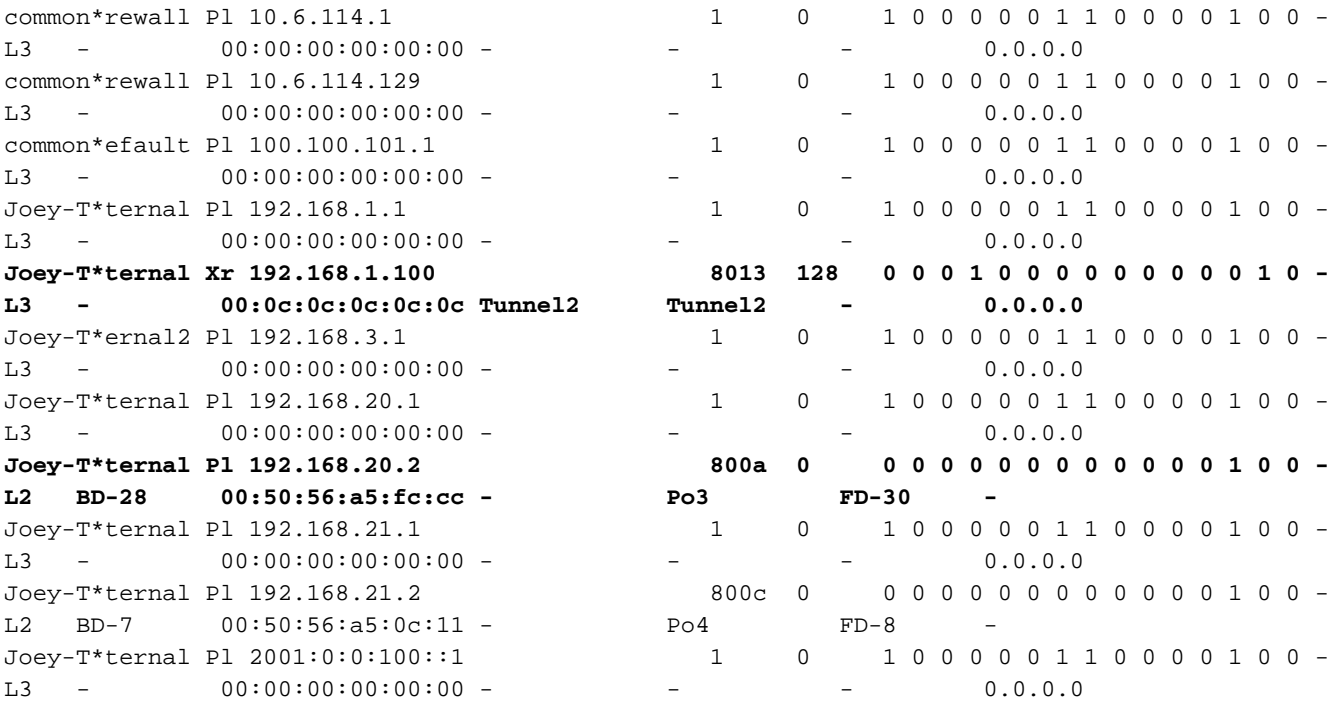

L'hardware ritiene che l'EP esista sul tunnel 2. Qual è la destinazione del tunnel 2?

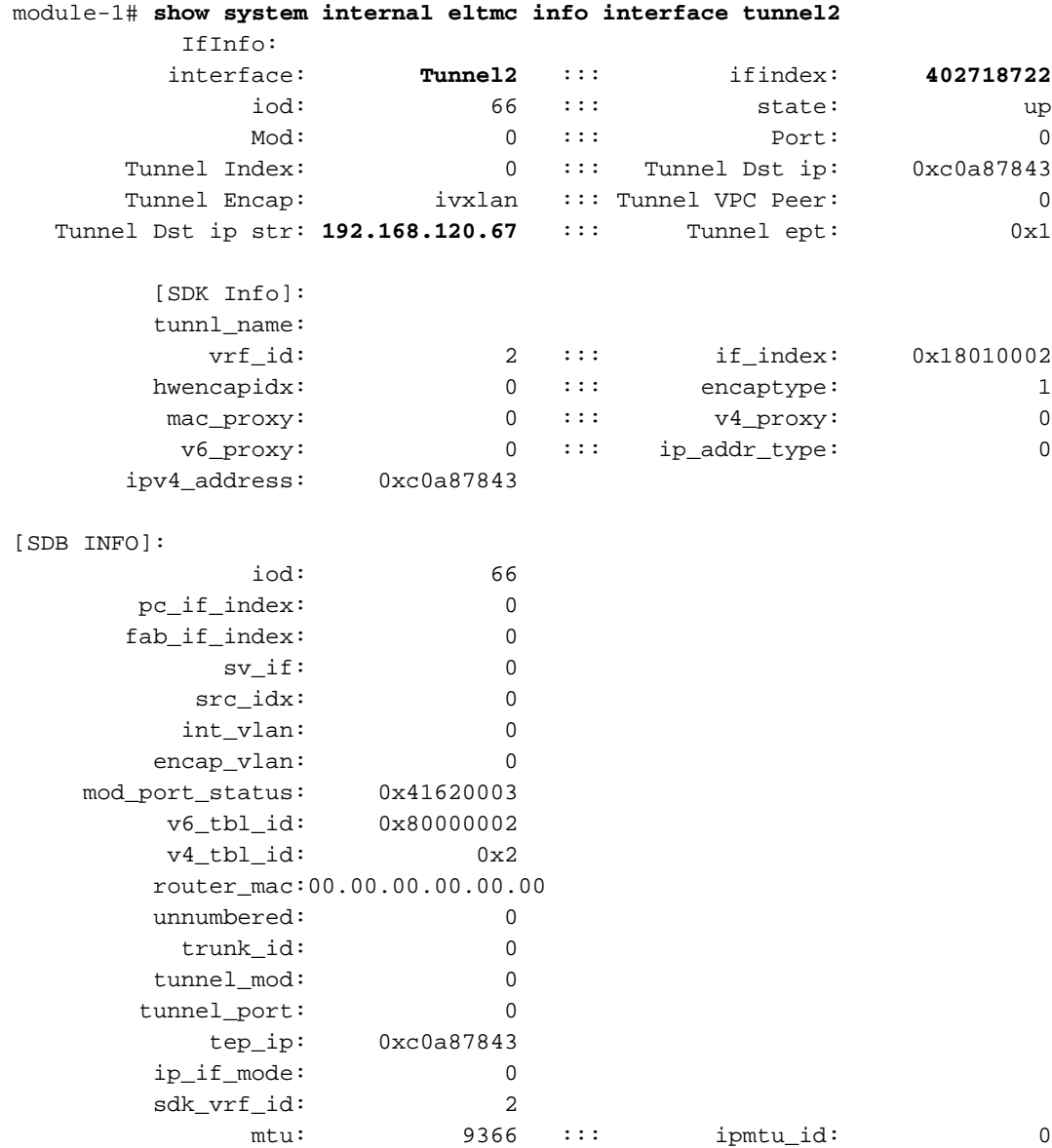

is\_fex\_fabric: 0

Poiché la destinazione esiste al di fuori di un vPC, tale IP di destinazione deve essere l'IP virtuale vPC dei fogli di lavoro remoti. Controlliamo una foglia remota e vediamo:

leaf1# **show system internal epm vpc**

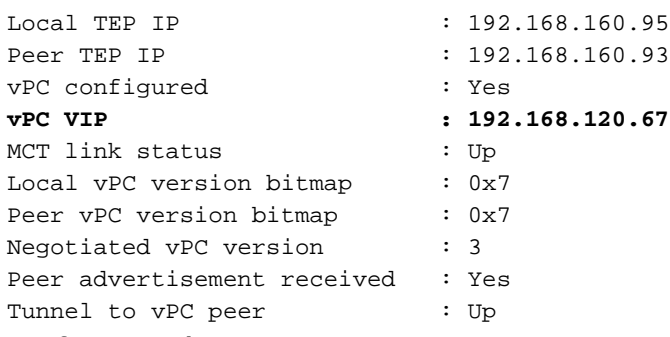

Perfetto, così ha imparato l'EP di destinazione dalla coppia di vPC remoti. Vediamo cosa rileva ELAM e verifichiamo che stiamo inoltrando il pacchetto correttamente:

#### ELAM

module-1# debug platform internal tah elam asic 0 module-1(DBG-TAH-elam)# **trigger init in-select 6 out-select 0** module-1(DBG-TAH-elam-insel6)# **set outer ipv4 src\_ip 192.168.20.2 dst\_ip 192.168.1.100** module-1(DBG-TAH-elam-insel6)# start module-1(DBG-TAH-elam-insel6)# stat ELAM STATUS =========== Asic 0 Slice 0 Status Armed **Asic 0 Slice 1 Status Triggered**

Ora, con le destinazioni remote su hardware EX, ci sono 2 valori ELAM che sono molto importanti quando si risolvono i problemi di flusso dei pacchetti. L'ovector\_idx come prima e l'encap\_idx:

```
module-1(DBG-TAH-elam-insel6)# report | grep ovec
   sug_elam_out_sidebnd_no_spare_vec.ovector_idx: 0xB8
module-1(DBG-TAH-elam-insel6)# report | grep encap
   sug_lurw_vec.encap_l2_idx: 0x0
   sug_lurw_vec.encap_pcid: 0x0
   sug_lurw_vec.encap_idx: 0x6
   sug_lurw_vec.encap_vld: 0x1
```
Sull'hardware EX, abbiamo la capacità di guidare la porta di destinazione dalla quale il pacchetto deve essere inoltrato. In precedenza, di solito abbiamo controllato l'Encrypt Ix e verificato che la destinazione Ix fosse il tunnel corretto. Qui possiamo verificare quale porta è mappata a 8B:

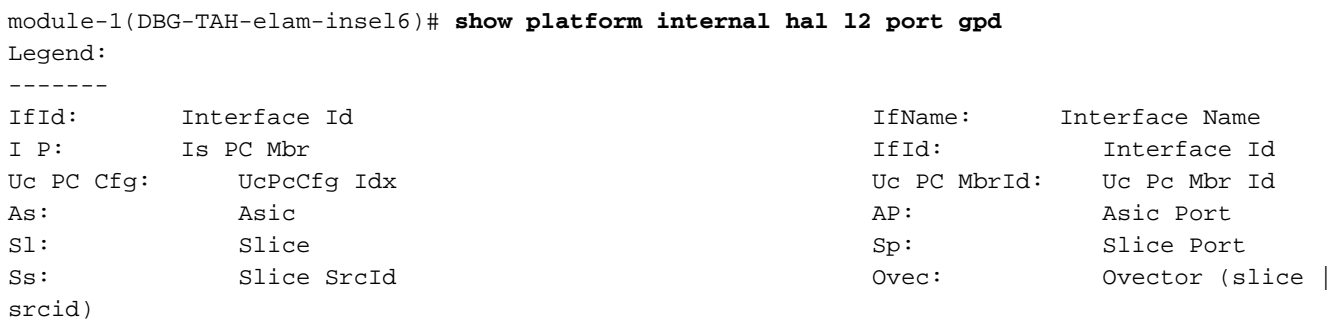

L S: Local Slot **Let us a local Slot** Reprogram: L3: Is L3 P: PifTable Xla Idx: Xlate Idx RP: Rw PifTable Ovx Idx: OXlate Idx IP: If Profile Table  $N$  L3: Num. of L3 Ifs RS: Rw SrcId Table  $NI$  L3: Num. of Infra L3 Ifs DP: DPort Table Vif Tid: Vif Tid SP: SrcPortState Table  $RwV$  Tid: RwVif Tid RSP: RwSrcPortstate Table 1.1 and Louis and Louis Ing Lbl: Ingress Acl Label UC: UCPcCfg Egr Lbl: Egress Acl Label UM: UCPcMbr Reprogram: PROF ID: Lport Profile Id VS: VifStateTable Hw (1999) The History of the Huise History History History History History History History H Install RV: Rw VifTable Num. of Sandboxes: 1 Sandbox\_ID: 0, BMP: 0x0 Port Count: 8 ================================================================================================ ============================================ Uc Uc | Reprogram | | Rep | I PC Pc L | R I R D R U U X | L Xla Ovx N NI Vif RwV Ing Egr | V R | PROF H IfId Ifname P Cfg MbrID As AP Sl Sp Ss Ovec S | P P P S P Sp Sp C M L | 3 Idx Idx L3 L3 Tid Tid Lbl Lbl | S V | ID I ================================================================================================ ============================================= 1a004000 Eth1/5 1 0 1d 0 d 0 c 18 18 1 0 0 0 0 0 0 0 0 0 0 0 0 0 0 0 - - 800 0 0 1 0 0 1a005000 Eth1/6 1 0 b 0 e 0 d 1a 1a 1 0 0 0 0 0 0 0 0 0 0 0 0 0 0 0  $-$  800 0 0 1 0 0 1a006000 Eth1/7 0 26 5 0 f 0 e 1c 1c 1 0 0 0 0 0 0 0 0 0 0 0 0 0 0 0 D-256 - 800 0 0 1 c 0 1a007000 Eth1/8 0 2f 7 0 10 0 f 1e 1e 1 0 0 0 0 0 0 0 0 0 0 0 0 0 0 0 D-199 - 800 0 0 1 2e 0 1a01e000 Eth1/31 1 0 2d 0 37 1 e 1c 9c 1 0 0 0 0 0 0 0 0 0 0 0 0 0 0 0  $-$  0 0 0 1 0 0 1a01f000 Eth1/32 1 0 3d 0 38 1 f 1e 9e 1 0 0 0 0 0 0 0 0 0 0 0 0 0 0 0  $- 0 0 0 1 0 0$ **1a030000 Eth1/49 0 2 1 0 49 1 20 38 b8 1 0 0 0 0 0 0 0 0 0 0 1 6 4 2 2 D-24d - 400 0 0 0 1 0** 1a031000 Eth1/50 0 3 3 0 29 1 0 0 80 1 0 0 0 0 0 0 0 0 0 0 1 5 3 2 2 D-350 - 400 0 0 0 1 0

L'interruttore pensa di doverlo inoltrare al dorso sull'interfaccia Eth1/49. Ma come possiamo verificare che l'encap sia corretto?

Per prima cosa dobbiamo esaminare le informazioni hardware sul tunnel. A tale scopo, eseguire il comando HAL seguente:

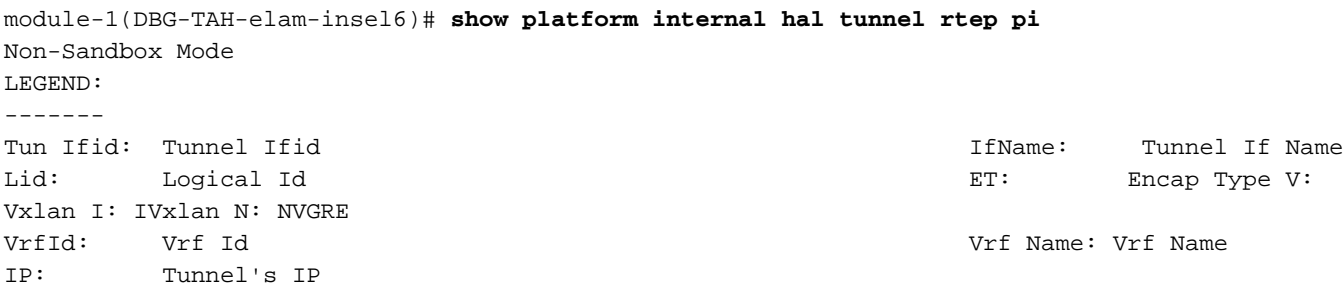

Hw Enc: Hw Encap Idx IVP: Is VPC Peer IL: Is Local Particle is the extension of the Proxy for v4 P6: Proxy for V6 PM: Proxy for Mac II: Is Ingress Only IC: Is Copy Service C OBd: Copy Service Outer Bd U D: Use DF NBT: Next Base Type E: ECMP N: Next-Hop NB Id: Next Base Id NH cnt: Next Hop Count  $VrfId$ : Vrf Id Vrf Name: Vrf Name IP: IP Address Mac: Mac Mac L3 If $I$ d: L3 If $I$ d: L3 If $I$ d: L3 If $I$ d: L3 If $I$ d: L3 If $I$ d: L3 If $I$ d L3IfName: L3 If Name  $\qquad$  L2 IfId: L2 IfId: L2 IfId: L2IfName: L2 If Name Num. of Sandboxes: 1 Sandbox\_ID: 0, BMP: 0x0 Remote Tep Count: 15 ================================================================================================ ================================================================================================ ======= I N N | E Vrf Hw V I P P P I I C U B B NH | Vrf L3 L3 L2 L2 IfId Ifname T Lid VrfId Name IP Enc P L 4 6 M I C OBd D T Id Cnt | VrfId Name IP 1 Mac 16 Mart IfId IfName IfId IfName ================================================================================================ ================================================================================================ ======= **18010002 Tunnel2** I 3005 2 overlay-1 **192.168.120.67**0 0 0 0 0 0 0 0 1 0 E 2 2 2 overlay-1 0.0.0.0 0d:0d:0d:0d:0d:00 1a030001 Eth1/49.1 1a030000 Eth1/4 9 2 overlay-1 0.0.0.0 0d:0d:0d:0d:0d:00 1a031002 Eth1/50.2 1a031000 Eth1/5  $\Omega$ 

Questo output ci dà alcuni valori che ci interessano:

IfId: ID interfaccia allocato al tunnel

IP - L'IP della destinazione. Deve corrispondere a ELTMC.

L3 IfId: le interfacce di layer 3 che lo switch può utilizzare per inoltrare alla destinazione appropriata.

Una volta conosciuto l'IfId, possiamo verificare che l'encap ricevuto nell'elam corrisponda alla destinazione del tunnel:

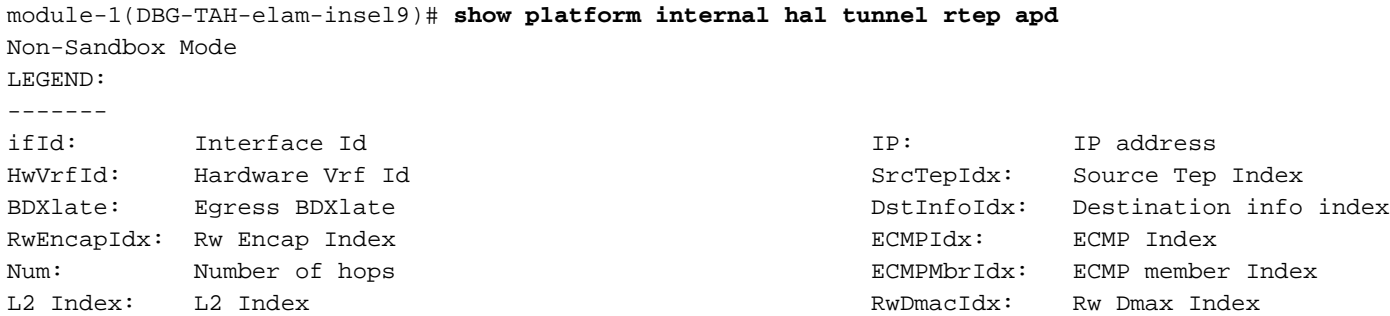

```
Num. of Sandboxes: 1
Sandbox_ID: 0, BMP: 0x0
 Remote Tep Count: 15
================================================================================================
==============================
ifId IP HwVrfId BDXlate SrcTepIdx DstInfoIdx RwEncapIdx ECMPIdx ECMPMbrIdx Num
L2Index RwDmacIdx
================================================================================================
==============================
18010002 192.168.120.67 2 1 3a9a 3005 6 0 0 2
1a030000 0 <---- RwEncapIdx is 6! Same as the "encap_idx" in the ELAM Report.
```
#### 1a031000 1

Questo tunnel ha un RwEncapIdx (Re-Write Encap Index) di 6, che è quello che è stato visualizzato nel flusso.

## 1 EP —> L3 in uscita - Flusso indirizzato

### Topologia

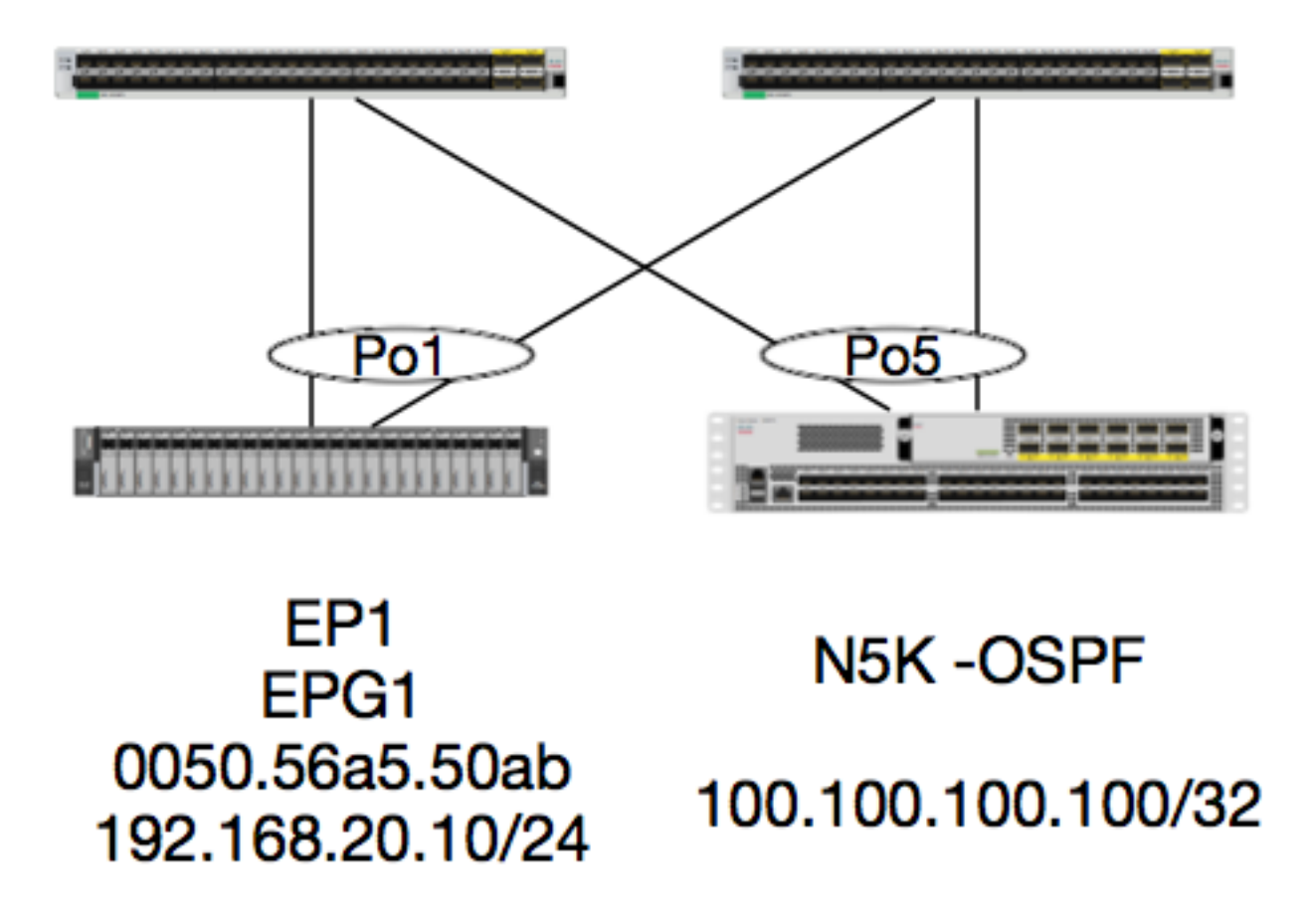

In questo esempio, verrà tracciato il flusso di un pacchetto da EP1 che invia un messaggio ICMP a un loopback su un N5K che esegue OSPF. N5K è connesso tramite un L3Out sulla stessa coppia di switch EX.

Poiché all'inizio di questo documento è stata verificata la programmazione EP locale, supponiamo che tale programmazione sia stata appresa correttamente nell'hardware e proseguiamo con la verifica del percorso.

Per prima cosa, controllare lo stato OSPF e la tabella di routing:

```
leaf6# show ip ospf neighbors vrf jr:sb
 OSPF Process ID default VRF jr:sb
 Total number of neighbors: 2
 Neighbor ID Pri State Up Time Address Interface
 27.27.27.1 1 FULL/BDR 00:22:39 10.10.27.1 Vlan28 <---- Leaf5
 27.27.27.3 1 FULL/DROTHER 00:22:37 10.10.27.3 Vlan28 <---- N5K
```

```
leaf6# show ip route vrf jr:sb 100.100.100.100
IP Route Table for VRF "jr:sb"
'*' denotes best ucast next-hop
'**' denotes best mcast next-hop
'[x/y]' denotes [preference/metric]
'%<string>' in via output denotes VRF <string>
```
#### **100.100.100.100/32, ubest/mbest: 1/0**

 **\*via 10.10.27.3, vlan28, [110/5], 00:16:58, ospf-default, intra**

Sappiamo quindi che la tabella di routing mostra l'hop successivo come il 5K alle 10.10.27.3. Buon inizio, ma come possiamo verificare quale hardware ha?

Controlliamo prima la tabella di adiacenza nell'hardware per assicurarci che ARP sia risolto a 10.10.27.3 e che sia programmato con l'interfaccia corretta:

leaf6# **vsh\_lc** module-1# **show forwarding adjacency** IPv4 adjacency information, adjacency count 20 next-hop rewrite info interface phy i/f -------------- -------------- --------------- --------------- 10.10.27.1 0022.bdf8.19ff Vlan28 Tunnel3 **10.10.27.3 8c60.4f02.88fc Vlan28 port-channel5** Gli indirizzi MAC corrispondono a quelli dei 5K:

ACI-5548-B# **show interface vlan 3117** Vlan3117 is up, line protocol is up Hardware is EtherSVI, address is **8c60.4f02.88fc** Internet Address is 10.10.27.3/29 MTU 1500 bytes, BW 1000000 Kbit, DLY 10 usec

Sulle piattaforme EX, esiste un "hw\_vrf\_idx" assegnato a un VRF. Questo indice verrà utilizzato come riferimento quando si verifica la programmazione hardware. Ecco l'indice:

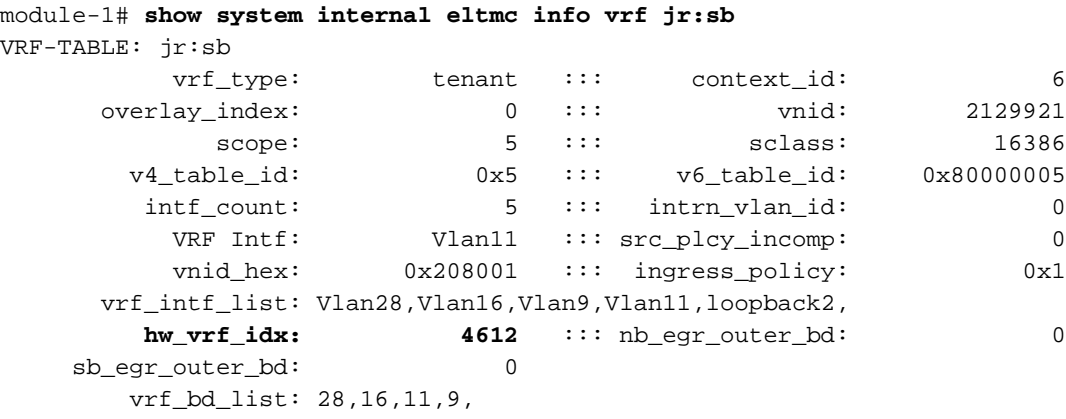

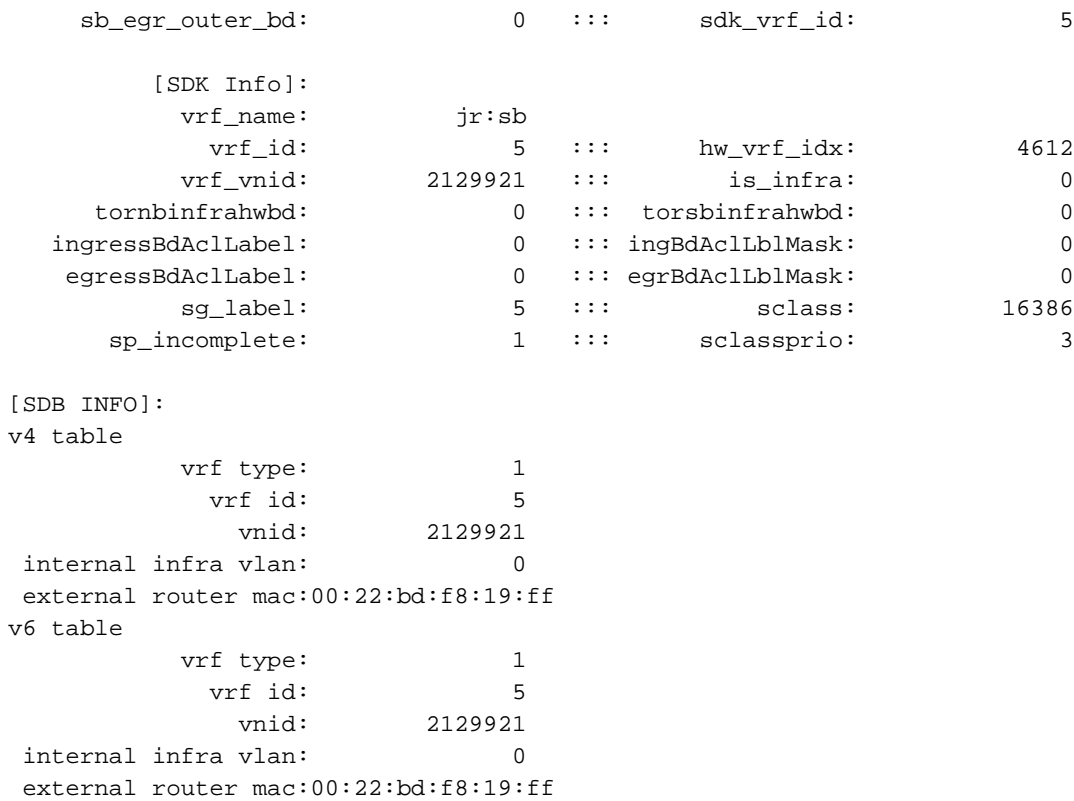

```
::::
```
 Dopo aver rilevato l'adiacenza, HAL dovrebbe programmare una rotta. Per verificarlo, usare il comando seguente:

```
module-1# show platform internal hal l3 routes | head
------------------------------------------------------------------------------------------------
------------------------------------------------------------------------------------------------
LEGEND:
|
------------------------------------------------------------------------------------------------
------------------------------------------------------------------------------------------------
LID: Logical ID RID: Route ID PID: Physical ID NB-ID:Next-Base ID
HIT IDX: Next-Hop HitIndex CLP : Class Priority TBI: Trie Base Index |
SC : Sup-Copy SSR: Src Sup-Redirect DSR: Dst Sup-Redirect TDD :TTL Disable
NB: NextBaseType SDC : Src Direct Connect TRO: Trie Offset
SPI: Src Policy Inc DPI: Dst Policy Inc DR : Default Route LE : Learn Enable
[E:Ecmp/A:Adj] ILL : Is Link Local ISS: Is Shared Services |
RT : Route Type FWD: Forwarding HR : Host Routes EP : Ext Prefixes
DLR: Default Lpm Route CLSS: Class Id RDEL: Route in Deletion |
BNE: Bind Notify Enable SNE: Sclass Notify Enable BE : Bounce Enable IDL :Ivxlan
DoNotLearn DL : Dest Local SA : Src Only AI : Age Interval
|
SF : Static Flag SH : Src Hit DH: Dest Hit
\blacksquaremodule-1# show platform internal hal l3 routes
------------------------------------------------------------------------------------------------
------------------------------------------------------------------------------------------------
LEGEND:
|
------------------------------------------------------------------------------------------------
------------------------------------------------------------------------------------------------
LID: Logical ID RID: Route ID PID: Physical ID NB-ID:Next-Base ID
HIT IDX: Next-Hop HitIndex CLP : Class Priority TBI: Trie Base Index |
SC : Sup-Copy SSR: Src Sup-Redirect DSR: Dst Sup-Redirect TDD :TTL Disable
NB: NextBaseType SDC : Src Direct Connect TRO: Trie Offset |
```
SPI: Src Policy Inc DPI: Dst Policy Inc DR : Default Route LE :Learn Enable [E:Ecmp/A:Adj] ILL : Is Link Local ISS: Is Shared Services | RT : Route Type FWD: Forwarding HR : Host Routes EP :Ext Prefixes DLR: Default Lpm Route CLSS: Class Id RDEL: Route in Deletion | BNE: Bind Notify Enable SNE: Sclass Notify Enable BE : Bounce Enable IDL : Ivxlan DoNotLearn DL : Dest Local SA : Src Only AI : Age Interval  $\blacksquare$ SF : Static Flag SH : Src Hit DH: Dest Hit | ------------------------------------------------------------------------------------------------ ------------------------------------------------------------------------------------------------ | | | | | | LID |<----------------- - Trie ------------->|<Dleft Trie>| | | **VRF** | **Prefix/Len** | RT| RID | LID | Type| PID | FPID/| HIT |N| NB-ID | **NB Hw** | PID | FPID/| TBI |TRO|Ifindex|CLSS|CLP| AI |SH|DH| Flags | |-----|-------------------------------------------|---|-----|----------|-----| | TID | IDX |B| | **Idx** | | TID |---------|---|-------|----|---|----|--|--|------------------| |-----|-------------------------------------------|---|-----|----------|-----|<----------------- - DLEFT ------------>|-----|------|---------|---|-------|----|---|----|--|--|------------------| | | | | | | | PID | FPID/| HIT |N| NB-ID | **NB Hw** | | | | | | | | | | | | | | | | | | | | TID | IDX |B| | **Idx** | | | | | | | | | | | | | | | | | | |<----------------- - TCAM ------------>| | | | | | | | | | | | | | | | PID | TCAM | HIT |N| NB-ID | **NB Hw** | | | | | | | | | | | | | | | | | | | | ID | IDX |B| | **Idx** | | | | | | | | | | | | ------------------------------------------------------------------------------------------------ ------------------------------------------------------------------------------------------------ |Sandbox\_ID: 0 Asic Bitmap: 0x0 ------------------------------------------------------------------------------------------------ ------------------------------------------------------------------------------------------- module-1# **show platform internal hal l3 routes | egrep 100.100.100.100**

| **4612| 100.100.100.100/ 32**| UC| e4| 4a04| TRIE| 10| 5/ 0| 6010|A| 7567| **802e**| 186a| 1/ 2| 10| 0| 0| f| 3| 0| 0| 0|spi,dpi Questo output ci fornisce informazioni sul percorso dell'hop successivo. 4612 è l'hw\_vrf\_idx del jr:sb VRF. Per poter verificare l'hop successivo, il "NB Hw Idx" in TCAM verrà utilizzato in base alla tabella seguente:

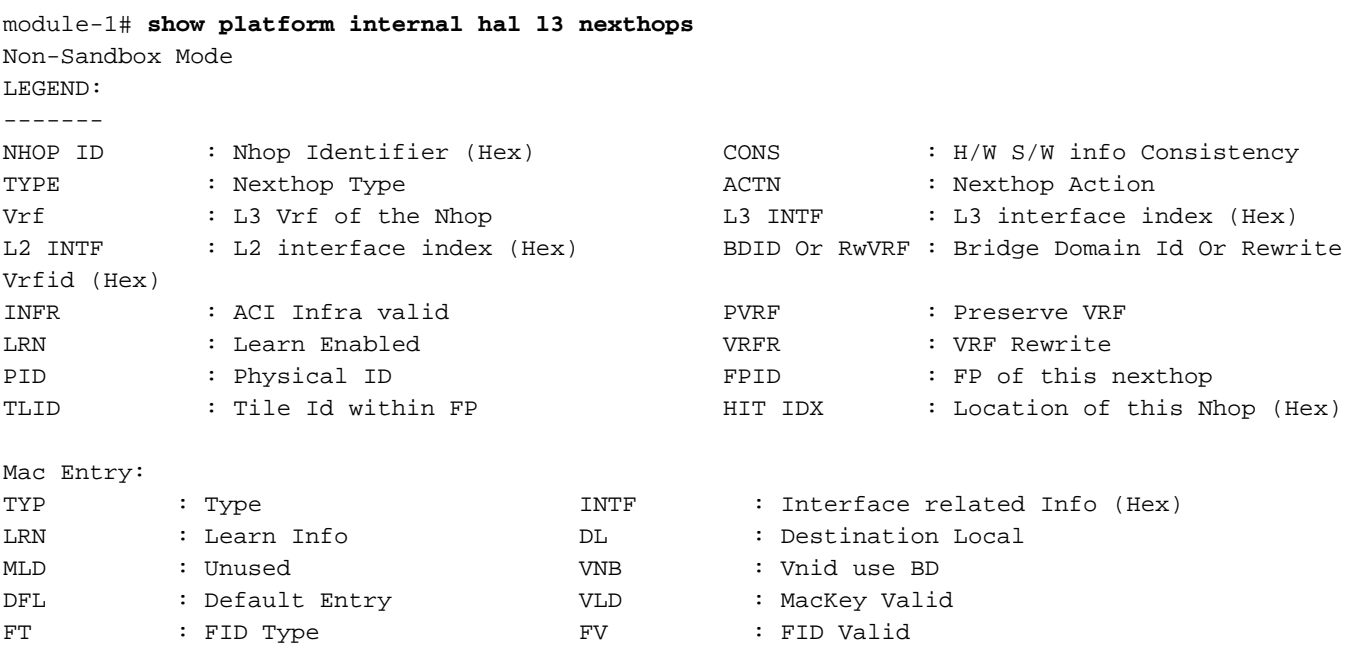

FID : FID value (Hex) Mac : L2 MAC Address L2 Ifabric Info: CLSS : Source Class CLP : Source Class Priority EPG : EndPoint Group 3 BNE : Bind Notification Enabled SNE : Source Address Notification Enabled CNE : Source class Notification Enabled DL : iVxlan DL SPI : Source Policy Incomplete DPI : Dest Policy Incomplete IP Address : IP address Sandbox\_ID: 0 Asic Bitmap: 0x0 Summary info for 31 L3 Nexthop objects C T A BDID I P V T |---------------------Mac Entry- ------------------|----L2 Ifabric Info----| NHOP O Y C L3 L2 Or N V L R L HIT | T L M V D V |--------------Mac Key-------| C B S C S D| ID N P T INTF INTF RwVRF F R R F FP I IDX|Y INTF R D L N F L|F F FID | L N N N D P P| (Hex) S E N Vrf (H) (H) (H) R F N R PID ID D (H)|P (H) N L D B L D|T V (H) Mac | CLSS P EPG E E E L I I| IP Address --------+-+-+-+----+--------+--------+----+-+-+-+-+----+--+-+----+-+------+-+-+-+-+-+-+-+-+----- -+-----------------+----+-+----+-+-+-+-+-+-+-----------------------------

module-1# **show platform internal hal l3 nexthops | grep 802e** 7567 N I F 5 901001c **16000004** 1c 0 0 0 0 2e 9 0 **802e** 0 22 0 0 0 0 0 1 1 1 1214 **8c:60:4f:02:88:fc** 0 0 **2c0d** 0 0 0 0 0 0 **10.10.27.3**

In questo caso, prendiamo il "NB Hw Idx" e lo mappiamo al "HIT IDX". Questa mostra la voce corrispondente al Next Hop MAC/IP. Questo è l'equivalente di guardare "l3 def show" e "l3 uscita show" in Broadcom on Generation 1 ACI Leaf Switches.

Come si può vedere, la tabella ha le informazioni corrette:

INTF L2: 0x16000004 —> IfIndex del canale porta 5

HIT IDX: L'indice deriva dall'Idx Hw Nb nei percorsi hal l3

MAC: 8c:60:4f:02:88:fc —> MAC di SVI HOP successivo su 5K

EPG SCLASS di L3 EPG

Indirizzo IP: 10.10.27.3 —> Next Hop IP della SVI su 5K

#### ELAM

```
leaf6# pwd
/var/sysmgr/tmp_logs
leaf6# cat elam_report.txt | grep ip.da
     sug_pr_lu_vec_l3v.ip.da: 0x0000000000000000064646464
leaf6# cat elam_report.txt | grep ip.sa
     sug_pr_lu_vec_l3v.ip.sa: 0x00000000000000000C0A8140A
leaf6# cat elam_report.txt | grep adj
    sug_lurw_vec.dst_addr.adj: 0x8C604F0288FC
      sug_lurw_vec.dst_addr.adj.padfield: 0x04F0288FC
       sug_lurw_vec.dst_addr.adj.idx: 0x2318
  sug_lurw_vec.adj_vld: 0x0
```
## 1 EP —> EP remoto o SVI - Verifica della colonna vertebrale

### Topologia

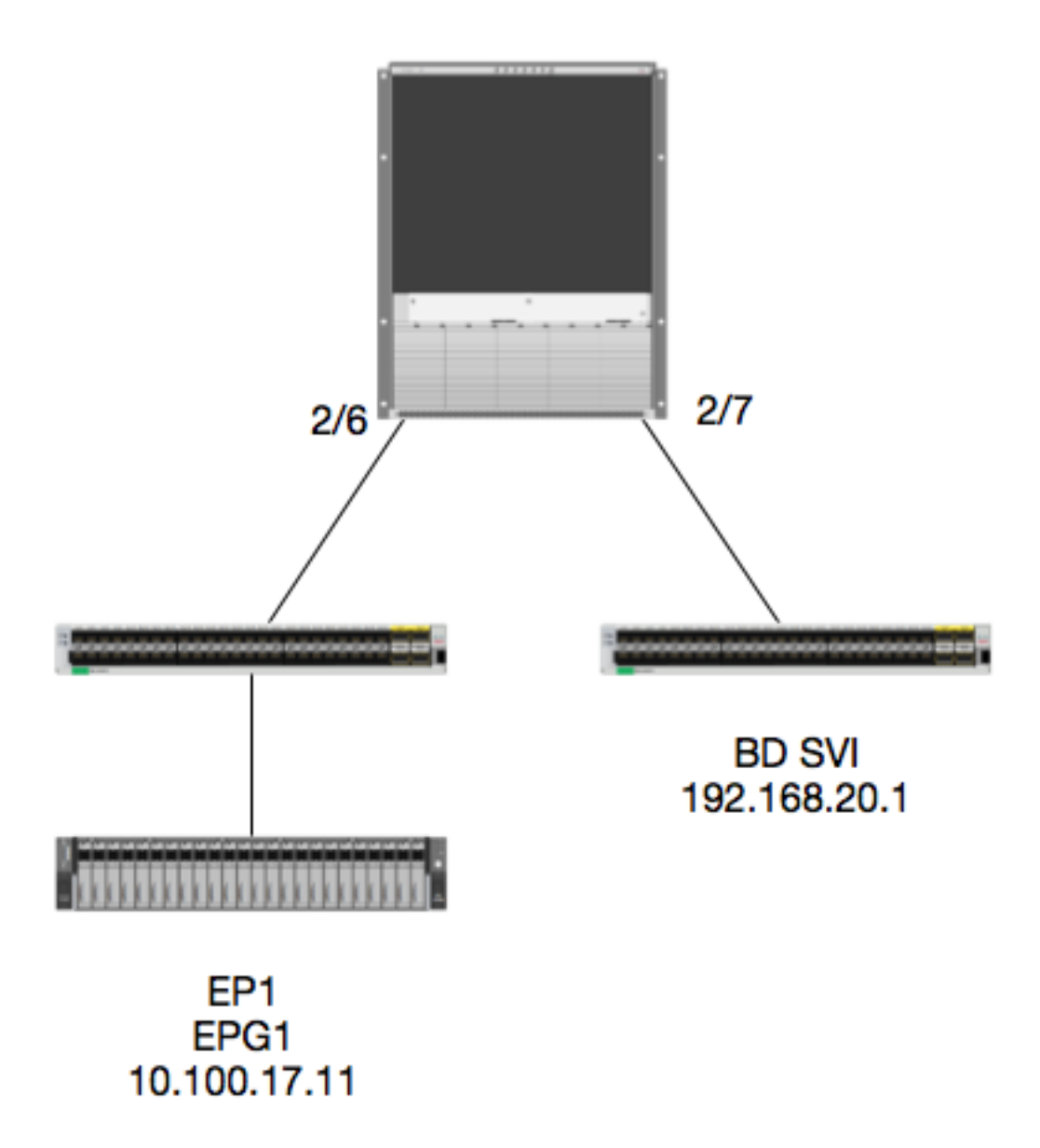

### Logica

In questo esempio, verrà tenuta traccia del flusso di un pacchetto da EP1 destinato a un'interfaccia virtuale commutata BD remota (SVI). Lo scopo di questo esempio è verificare Spine Forwarding per assicurarsi che il pacchetto venga inviato alla foglia corretta. Supponiamo che il pacchetto sia stato inviato al Proxy della colonna vertebrale in entrata.

Sul dorso, verifichiamo prima il protocollo COOP (Council of Oracles Protocol) per l'IP di destinazione, poiché il pacchetto viene inviato al proxy dorso per una ricerca:

Vrf : 2129921 Flags : 0 EP vrf vnid : 2129921 EP IP : 192.168.20.1 Publisher Id : 10.0.224.88 Record timestamp : 11 04 2016 16:41:16 422062712 Publish timestamp : 11 04 2016 16:41:16 424633605 Seq No: 0 Remote publish timestamp: 01 01 1970 00:00:00 0 URIB Tunnel Info Num tunnels : 1 Tunnel address : **10.0.224.88** <---- REMOTE LEAF Tunnel ref count : 1 Verifica dell'indirizzo TEP della foglia:

spine1# **acidiag fnvread | grep 10.0.224.88 105** 1 calo1-leaf5 FDO20160TPS 10.0.224.88/32 leaf active 0

 Poiché sappiamo che il pacchetto sta entrando nel dorso sul modulo 2, porta 6, possiamo collegarci al modulo 2 e vedere il layout della porta.

spine1# **vsh** Cisco iNX-OS Debug Shell This shell should only be used for internal commands and exists for legacy reasons. User should use ibash infrastructure as this will be deprecated. calo1-spine1# attach module 2 Attaching to module 2 ... To exit type 'exit', to abort type '\$.' No directory, logging in with HOME=/ Bad terminal type: "xterm-256color". Will assume vt100. Cisco iNX-OS Debug Shell This shell should only be used for internal commands and exists for legacy reasons. User should use ibash infrastructure as this will be deprecated. Loading parse tree (LC). Please be patient... module-2#

module-2# **show platform internal hal l2 port gpd** Legend: ------- IfId: Interface Id is a set of  $\overline{I}$  if  $\overline{I}$  if  $\overline{I}$  if  $\overline{I}$  if  $\overline{I}$  interface  $\overline{I}$  and  $\overline{I}$  if  $\overline{I}$  if  $\overline{I}$  if  $\overline{I}$  if  $\overline{I}$  if  $\overline{I}$  if  $\overline{I}$  if  $\overline{I}$  if  $\overline{I}$  if  $\over$ I P: Is PC Mbr Is and Mathematical Interface Id Uc PC Cfg: UcPcCfg Idx Uc PC MbrId: Uc Pc Mbr Id As: Asic Asic Asic Apseudo Aperture Apple Asic Port Slice Shirle Shirle Sp: Slice Port Ss: Shice SrcId Solice is the Stephen Cover of Solice | Solice | Solice | Solice | Solice | Solice | Solice | S srcid) L S: Local Slot **Example Reprogram:** L3: Is L3 P: PifTable  $X$ la Idx: Xlate Idx RP: Rw PifTable **CONFINGTON CONSTRUCTER** Ovx Idx: OXlate Idx IP: If Profile Table  $N$  L3: Num. of L3 Ifs RS: Rw SrcId Table  $\qquad \qquad \text{NI L3:}$  NI  $\qquad$  NI  $\qquad$  Num. of Infra L3 Ifs DP: DPort Table Vif Tid: Vif Tid SP: SrcPortState Table **RwV** Tid: RwV Tid: RwVif Tid RSP: RwSrcPortstate Table 1.1 and The Ingless Acl Label Ingress Acl Label UC: UCPcCfg entitled by the entitled by Egr Lbl: Egress Acl Label UM: UCPcMbr Reprogram: PROF ID: Lport Profile Id

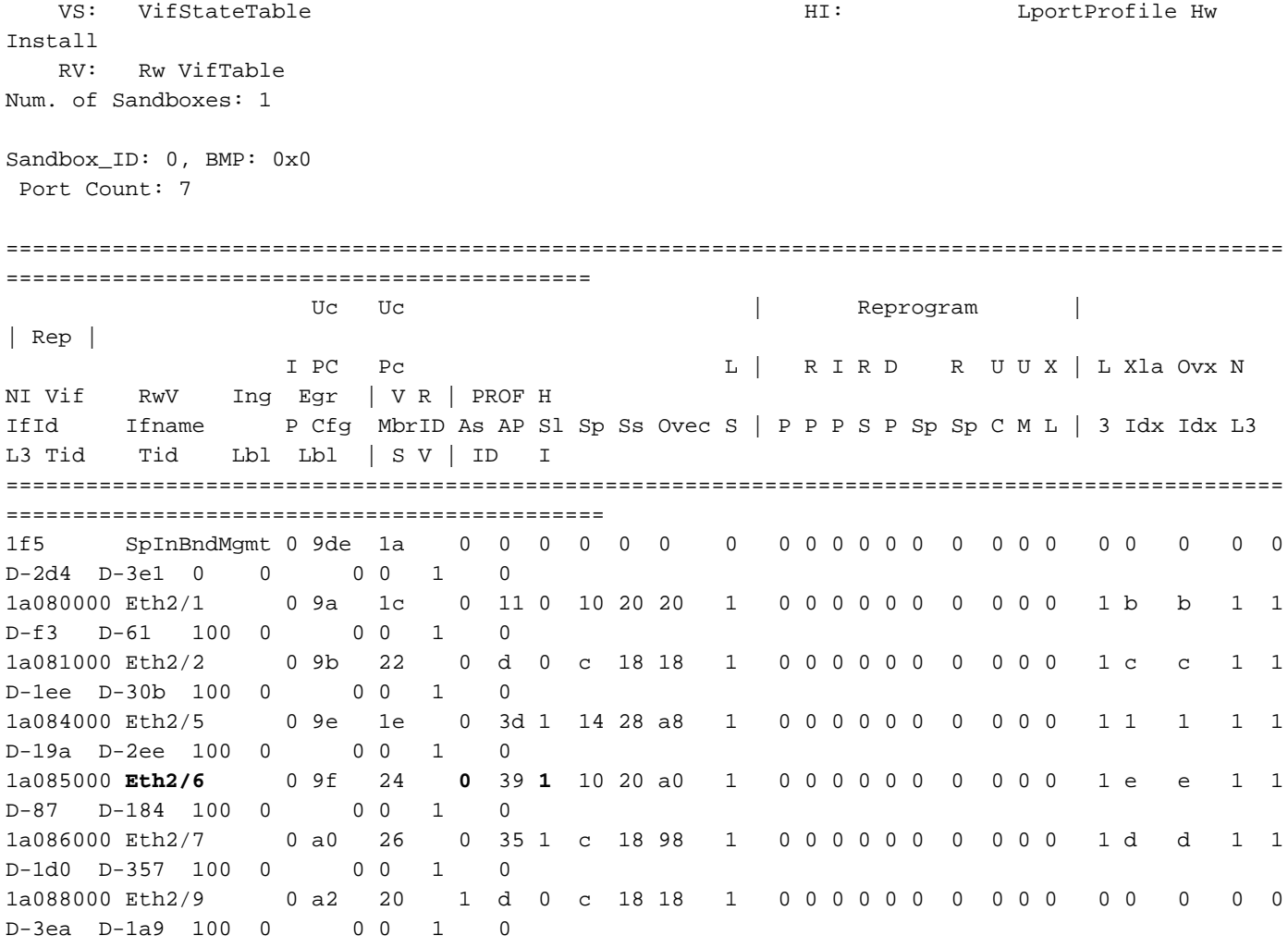

Ethernet 2/6 è l'interfaccia che si connette a Leaf 6 su ASIC 0 SLICE 1

Ora sappiamo su quale ASIC far funzionare il nostro ELAM. ASIC 0

module-2# **debug platform internal tah elam asic 0** module-2(DBG-TAH-elam)# trigger reset module-2(DBG-TAH-elam)# **trigger init in-select 13 out-select 0** module-2(DBG-TAH-elam-insel13)# **set inner ipv4 src\_ip 10.100.17.11 dst\_ip 192.168.20.1** module-2(DBG-TAH-elam-insel13)# start stat module-2(DBG-TAH-elam-insel13)# stat ELAM STATUS =========== Asic 0 Slice 0 Status Armed Asic 0 Slice 1 Status Armed module-2(DBG-TAH-elam-insel13)# stat ELAM STATUS =========== Asic 0 Slice 0 Status Triggered <---- Packet triggered from FM **Asic 0 Slice 1 Status Triggered <---- Packet triggered from Front Panel** Guardando l'ELAM, possiamo trovare l'indice ovettoriale:

Front Panel ELAM drove **sug\_elam\_out\_sidebnd\_no\_spare\_vec.ovector\_idx: 0xB8** Come si esegue il mapping di 0xb8 a una porta? Poiché sappiamo che il pacchetto deve essere inviato a un modulo fabric (FM) per una ricerca, possiamo esaminare la mappatura delle porte interne per trovare il FM di destinazione:

module-2# **show platform internal hal l2 internal-port pi** Num. of Sandboxes: 1 Legend: ------- IfId: Interface Id IfName: Interface Name<br>As: Asic Contract Ap: Asic Port As: Asic Asic Ap: Asic Port Sl: Slice SP: Slice Port<br>Si: Slice SrcId Ovec: Ovector

Ss: Slice SrcId Ovec: Ovector UcPcCfgId: Uc Pc CfgId Lb Mbrid: LB MbrId Sandbox\_ID: 0, BMP: 0x0

Internal Port Count: 32

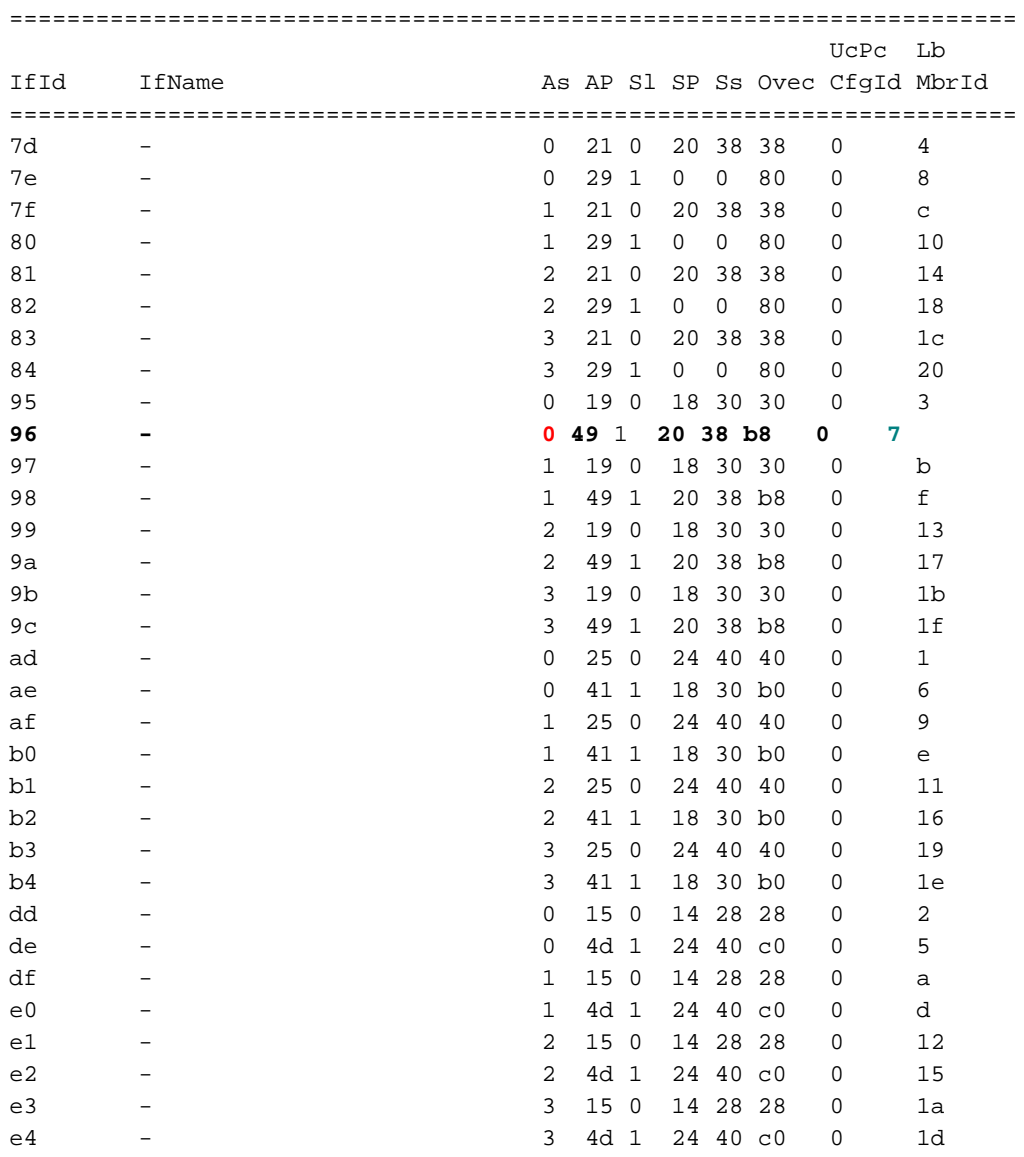

Utilizzando ASIC0 / Ovec B8, otteniamo MbrId 0x7, Slice non importa.

Questo MbrId è l'interfaccia dell'USD che viene mappata a un'interfaccia su un FM. Tenere presente che MbrId è in formato esadecimale e deve essere convertito in decimale.

Possiamo scoprire quale FM guardando le interfacce USD e ispezionando Port 7:

module-2# **show platform internal usd port info | grep -A 3 "Int 7"**(if the interface has multiple digits, will be "Int##" with no space)

La base dello "slot" è 0, mentre la numerazione FM è 1, quindi è necessario aggiungere 1 al numero indicato. Ciò significa che il pacchetto deve essere inviato alla FM 23.

#### IP sintetico

Come in Alpine, esiste un IP sintetico usato come indirizzo IP esterno per determinare l'hash per la ricerca COOP. Per risolvere questo problema, è necessario eseguire questo comando e utilizzare il comando grep per l'indirizzo IP DST interno:

module-2(DBG-TAH-elam-insel7)# **show forwarding route synthetic vrf all | grep 192.168.20.1** SYNTH-88 **1.203.211.185/32** 0x208001 **192.168.20.1** Questo ci mostra che 1.203.211.185 è il nostro IP sintetico. Sulla base di questo, possiamo anche impostare "Outer DST IP" sul nostro elam FM per essere questo. Dovremmo attivare la radio FM:

### Fabric Module ELAM

**module-23(DBG-TAH-elam-insel7)# trigger reset module-23(DBG-TAH-elam)# trigger init in-select 13 out-select 0 module-23(DBG-TAH-elam-insel13)# set outer ipv4 dst\_ip 1.203.211.185 <----- DST IP IS THE SYNTHETIC IP module-23(DBG-TAH-elam-insel13)# set inner ipv4 src\_ip 10.100.17.11 dst\_ip 192.168.20.1** module-23(DBG-TAH-elam-insel13)# start stat module-23(DBG-TAH-elam-insel13)# stat ELAM STATUS =========== Asic 0 Slice 0 Status Armed Asic 0 Slice 1 Status Armed Asic 0 Slice 2 Status Armed Asic 0 Slice 3 Status Armed Asic 0 Slice 4 Status Armed Asic 0 Slice 5 Status Armed module-23(DBG-TAH-elam-insel13)# stat ELAM STATUS =========== Asic 0 Slice 0 Status Armed Asic 0 Slice 1 Status Armed **Asic 0 Slice 2 Status Triggered <---- Triggered on SLICE 2** Asic 0 Slice 3 Status Armed Asic 0 Slice 4 Status Armed Asic 0 Slice 5 Status Armed

Èovvio che è necessario eseguire il dump del report completo, ma esaminiamo l'ovector\_idx per il pacchetto che è stato attivato:

lac\_elam\_out\_sidebnd\_no\_spare\_vec.ovector\_idx: 0x20 <— Indice del settore utilizzato nel comando seguente

Come facciamo a capire quale interfaccia ha questo ovettore? In FM, eseguire quanto segue:

\*\* A causa del bug [CSCvf42796](https://tools.cisco.com/bugsearch/bug/CSCvf42796) , aggiungere tutti i comandi FM con "| no-more". In caso contrario, alcune voci potrebbero non essere visualizzate nell'output finale.

module-23(DBG-TAH-elam-insel13)# **show platform internal hal l2 port gpd | no-more** Legend: ------- IfId: Interface Id is a set of the IfName: Interface Name I P: Is PC Mbr IfId: Interface Id Uc PC Cfg: UcPcCfg Idx Uc PC MbrId: Uc Pc Mbr Id As: Asic Asic Asic Aperture Aperture Aperture Asic Port Slice Shirle Shirle Sp: Slice Port Ss: Shire Stell Shire Stell Stell Stell Stell Stell Stell Stell Stell Stell Stell Stell Stell Stell Stell Stell Stell Stell Stell Stell Stell Stell Stell Stell Stell Stell Stell Stell Stell Stell Stell Stell Stell Stell St srcid) L S: Local Slot **Reprogram:** L3: Is L3 P: PifTable Xla Idx: Xlate Idx RP: Rw PifTable Ovx Idx: OXlate Idx IP: If Profile Table  $N$  L3: Num. of L3 Ifs RS: Rw SrcId Table  $\overline{N}$  and  $\overline{N}$  and  $\overline{N}$  is  $\overline{N}$  is  $\overline{N}$  is  $\overline{N}$  in  $\overline{N}$  of Infra L3 Ifs DP: DPort Table Vif Tid: Vif Tid SP: SrcPortState Table RwV Tid: RwV Tid: RwVif Tid: RSP: RwSrcPortstate Table 1. The Ingless Acl Label Ingress Acl Label UC: UCPcCfg Egr Lbl: Egress Acl Label UM: UCPcMbr Reprogram: PROF ID: Lport Profile Id VS: VifStateTable HW (HI: LportProfile Hw Install RV: Rw VifTable Num. of Sandboxes: 1 Sandbox\_ID: 1, BMP: 0x1 Port Count: 8 ================================================================================================ ============================================ Uc Uc  $\vert$  Reprogram  $\vert$ | Rep | I PC Pc L | R I R D R U U X | L Xla Ovx N NI Vif RwV Ing Egr | V R | PROF H IfId Ifname P Cfg MbrID As AP Sl Sp Ss Ovec S | P P P S P Sp Sp C M L | 3 Idx Idx L3 L3 Tid Tid Lbl Lbl | S V | ID I ================================================================================================ ============================================= **ae fc0-lc1:0-0 1 0 3 0 11 0 10 20 20 1 0 0 0 0 0 0 0 0 0 0 0 0 0 0 0 - - 0 0 0 0 0 0** af fc0-lc1:0-1 1 0 4 0 3d 2 c 18 98 1 0 0 0 0 0 0 0 0 0 0 0 0 0 0 0  $-$  0 0 0 0 0 0 b0  $f c0-lc1:1-0 1 0 13 0 d 0 c 18 18 1 0 0 0 0 0 0 0 0 0 0 0 0 0$  $-$  0 0 0 0 0 0 0 b1 fc0-lc1:1-1 1 0 14 0 39 2 8 10 90 1 0 0 0 0 0 0 0 0 0 0 0 0 0 0 0  $0 \qquad 0 \qquad 0 \qquad 0 \qquad 0$ b2 fc0-lc1:2-0 1 0 23 0 5d 3 14 28 e8 1 0 0 0 0 0 0 0 0 0 0 0 0 0 0 0  $-$  0 0 0 0 0 0 b3 fc0-lc1:2-1 1 0 24 0 21 1 8 10 50 1 0 0 0 0 0 0 0 0 0 0 0 0 0 0 0  $0 \qquad 0 \qquad 0 \qquad 0 \qquad 0$ b4 fc0-lc1:3-0 1 0 33 0 51 3 8 10 d0 1 0 0 0 0 0 0 0 0 0 0 0 0 0 0 0  $-$  0 0 0 0 0 0

Questo vettore è mappato su LC1 (scheda di linea nello slot 2, poiché è basato su 0), su ASIC 0 / SLICE 0. Come sappiamo dall'esecuzione ELAM originariamente sul LC, abbiamo attivato su questa slice:

module-2(DBG-TAH-elam)# trigger init in-select 13 out-select 0 module-2(DBG-TAH-elam-insel13)# set inner ipv4 src\_ip 10.100.17.11 dst\_ip 192.168.20.1 module-2(DBG-TAH-elam-insel13)# start stat module-2(DBG-TAH-elam-insel13)# stat ELAM STATUS =========== Asic 0 Slice 0 Status Armed Asic 0 Slice 1 Status Armed module-2(DBG-TAH-elam-insel13)# stat ELAM STATUS =========== **Asic 0 Slice 0 Status Triggered <---- Packet triggered from FM** Asic 0 Slice 1 Status Triggered <---- Packet triggered from Front Panel L'ovettore su questo ELAM è sug\_elam\_out\_sidebnd\_no\_spare\_vec.ovector\_idx: 0x98, che si conosce dal "hal l2 port gpd", è mappato all'interfaccia corretta sul LC:

================================================================================================ ============================================ Uc Uc  $\qquad \qquad \vert$  Reprogram  $\vert$ | Rep | I PC Pc L | R I R D R U U X | L X La Ovx N NI Vif RwV Ing Egr | V R | PROF H IfId Ifname P Cfg MbrID As AP Sl Sp Ss Ovec S | P P P S P Sp Sp C M L | 3 Idx Idx L3 L3 Tid Tid Lbl Lbl | S V | ID I ================================================================================================ ============================================= 1f5 SpInBndMgmt 0 9de 1a 0 0 0 0 0 0 0 0 0 0 0 0 0 0 0 0 0 0 0 0 0 0 D-2d4 D-3e1 0 0 0 0 1 0 1a080000 Eth2/1 0 9a 1c 0 11 0 10 20 20 1 0 0 0 0 0 0 0 0 0 0 1 b b 1 1 D-f3 D-61 100 0 0 0 1 0 1a081000 Eth2/2 0 9b 22 0 d 0 c 18 18 1 0 0 0 0 0 0 0 0 0 0 1 c c 1 1 D-1ee D-30b 100 0 0 0 1 0 1a084000 Eth2/5 0 9e 1e 0 3d 1 14 28 a8 1 0 0 0 0 0 0 0 0 0 0 1 1 1 1 1 D-19a D-2ee 100 0 0 0 1 0 1a085000 Eth2/6 0 9f 24 0 39 1 10 20 a0 1 0 0 0 0 0 0 0 0 0 0 1 e e 1 1 D-87 D-184 100 0 0 0 1 0 1a086000 **Eth2/7** 0 a0 26 0 35 1 c 18 **98** 1 0 0 0 0 0 0 0 0 0 0 1 d d 1 1 D-1d0 D-357 100 0 0 0 0 1 0 1a088000 Eth2/9 0 a2 20 1 d 0 c 18 18 1 0 0 0 0 0 0 0 0 0 0 0 0 0 0 0 D-3ea D-1a9 100 0 0 0 1 Ethernet 2/7 è l'interfaccia che si connette a Leaf 5.

Scenario aggiuntivo: Recupero di un ovettore non presente nell'output "hal internal-port pi"

Topologia

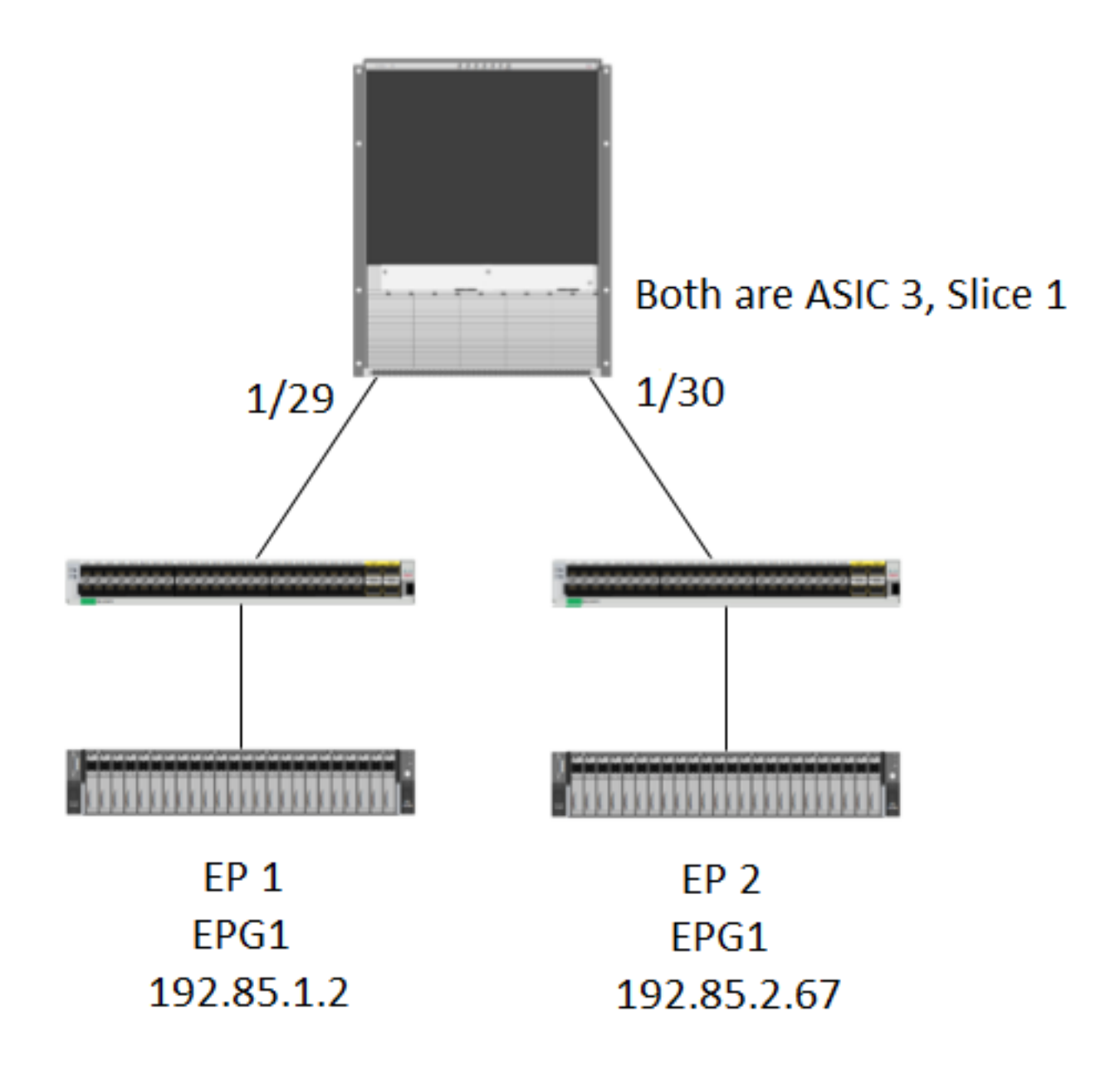

### Logica

In alcuni scenari viene intercettato un pacchetto che non contiene un ovector nella tabella "show platform internal hal l2 internal-port pi". Nello scenario seguente, stiamo effettivamente catturando il pacchetto che torna dalla FM, quindi dobbiamo esaminare una tabella diversa per vedere quale porta del pannello anteriore il pacchetto sta selezionando.

Si noti che la topologia riportata sopra è un ambiente completamente diverso in cui viene appreso il traffico di transito (senza routing proxy). Il modulo è un N9K-X9732C-EX.

```
@module-1# debug platform internal tah elam asic 3
@module-1(DBG-elam)# trigger reset
@module-1(DBG-elam)# trigg init in-select 13 out-select 0
@module-1(DBG-elam-insel13)# set inner ipv4 src_ip 192.85.1.2 dst_ip 192.85.2.67
@module-1(DBG-elam-insel13)# star
@module-1(DBG-elam-insel13)# stat
ELAM STATUS
===========
Asic 3 Slice 0 Status Armed
```
@module-1(DBG-elam-insel13)# report | grep ovector sug\_elam\_out\_sidebnd\_no\_spare\_vec.ovector\_idx: 0xA0 <<<<<<<<<<<<<<<<< now we look for this in the "hal internal-port pi" command @module-1# show platform internal hal l2 internal-port pi No sandboxes exist Num. of Sandboxes: 1 Legend: ------- IfId: Interface Id IfName: Interface Name As: Asic AP: Asic Port Sl: Slice SP: Slice Port Ss: Slice SrcId Ovec: Ovector UcPcCfgId: Uc Pc CfgId Lb Mbrid: LB MbrId Sandbox ID: 0, BMP: 0x0 Internal Port Count: 24 ====================================================================== UcPc Lb IfId IfName As AP Sl SP Ss Ovec CfgId MbrId ====================================================================== 7d - 0 21 0 20 38 38 0 4 7e - 0 29 1 0 0 80 0 8 7f - 1 21 0 20 38 38 0 c 80 - 1 29 1 0 0 80 0 10 81 - 2 21 0 20 38 38 0 14 82 - 2 29 1 0 0 80 0 18 83 - 3 21 0 20 38 38 0 1c 84 - 3 29 1 0 0 80 0 20 ad - 0 25 0 24 40 40 0 1 ae - 0 41 1 18 30 b0 0 6 af - 1 25 0 24 40 40 0 9 b0 - 1 41 1 18 30 b0 0 e b1 - 2 25 0 24 40 40 0 11 b2 - 2 41 1 18 30 b0 0 16 b3 - 3 25 0 24 40 40 0 19 b4 - 3 41 1 18 30 b0 0 1e dd - 0 15 0 14 28 28 0 2 de - 0 4d 1 24 40 c0 0 5 df - 1 15 0 14 28 28 0 a e0 - 1 4d 1 24 40 c0 0 d e1 - 2 15 0 14 28 28 0 12 e2 - 2 4d 1 24 40 c0 0 15 e3 - 3 15 0 14 28 28 0 1a e4 - 3 4d 1 24 40 c0 0 1d <<<<<< we cant find an entry that matches 0xA0 @module-1# show platform internal hal l2 port gpd Legend: ------- <snip> Sandbox ID: 0, BMP: 0x0 Port Count: 6 ================================================================================================ ============================================ Uc Uc  $\vert$  Reprogram | | Rep |

Asic 3 Slice 1 Status Triggered

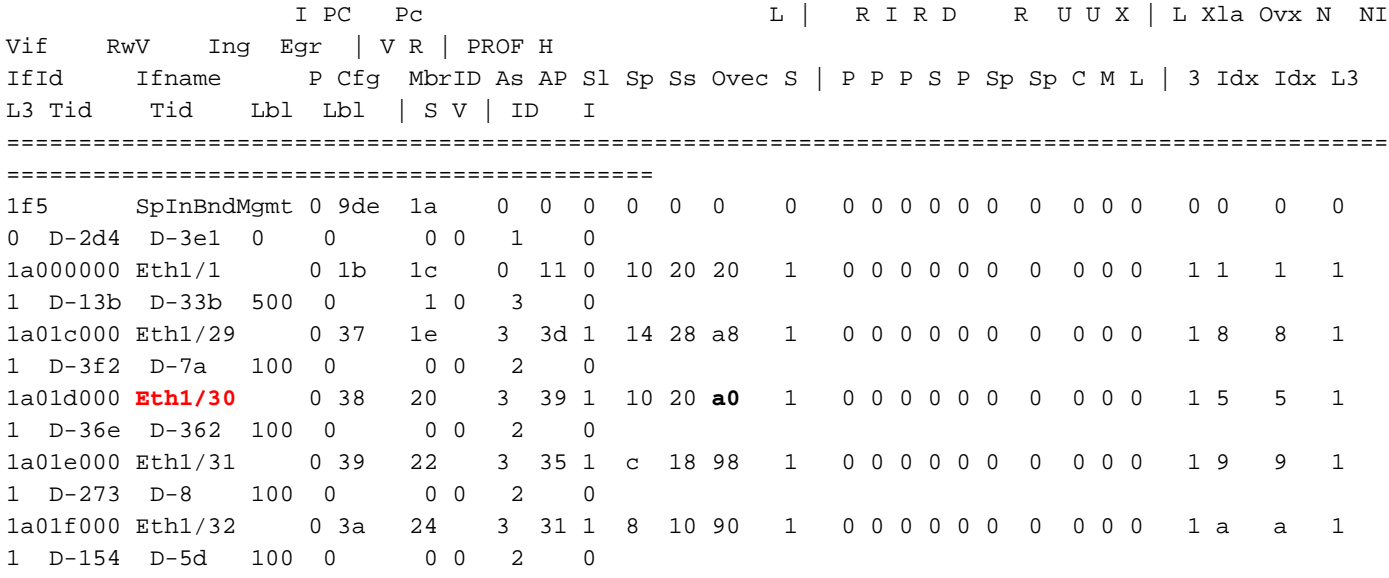

1/30 è l'interfaccia phys che si connette alla foglia 102, verificata dalla topologia, ASIC 3, Slice 1